# **Table of Contents**

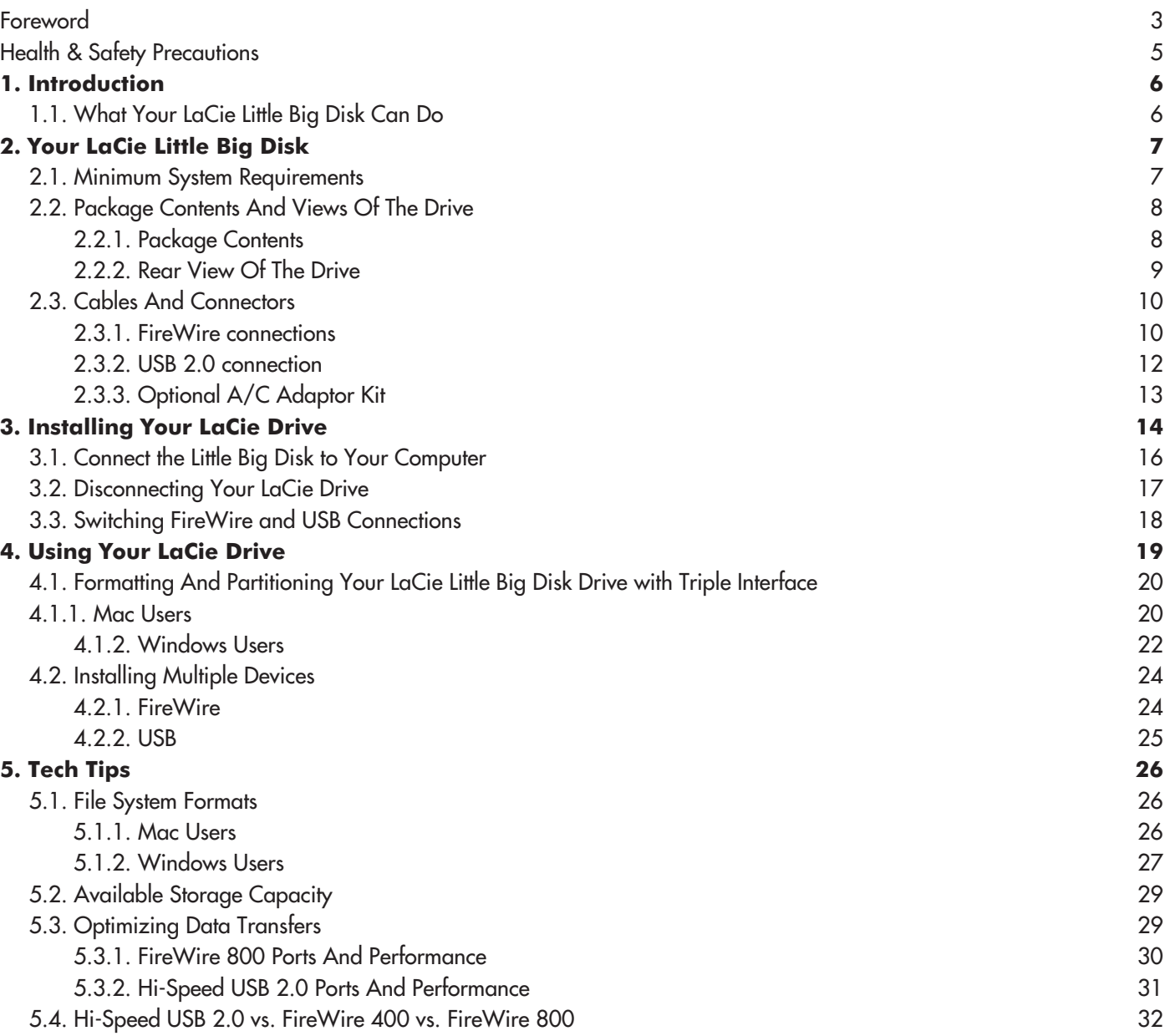

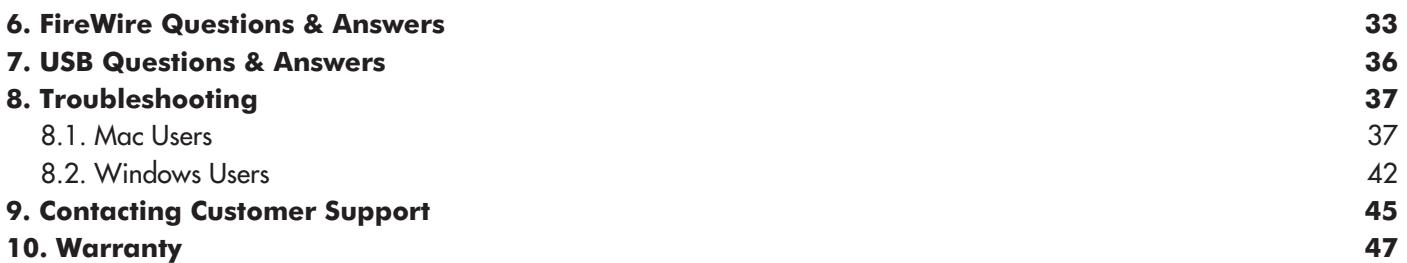

### **Copyrights**

Copyright © 2006 LaCie. All rights reserved. No part of this publication may be reproduced, stored in a retrieval system, or transmitted in any form or by any means, electronic, mechanical, photocopying, recording or otherwise, without the prior written consent of LaCie.

#### **Trademarks**

Apple, Mac, Macintosh and FireWire are registered trademarks of Apple Computer, Inc. Microsoft, Windows 98, Windows 98 SE, Windows 2000, Windows Millennium Edition and Windows XP are registered trademarks of Microsoft Corporation. Sony and iLink are registered trademarks of Sony Electronics. Other trademarks mentioned in this manual are the property of their respective owners.

#### **Changes**

The material in this document is for information only and subject to change without notice. While reasonable efforts have been made in the preparation of this document to assure its accuracy, LaCie assumes no liability resulting from errors or omissions in this document, or from the use of the information contained herein. LaCie reserves the right to make changes or revisions in the product design or the product manual without reservation and without obligation to notify any person of such revisions and changes.

#### **FCC Statement**

This device complies with Part 15 of the FCC Rules. Operation is subject to the following conditions:

- 1. The devices may not cause harmful interference
- 2. The devices must accept any interference received, including interference that may cause undesired operation.

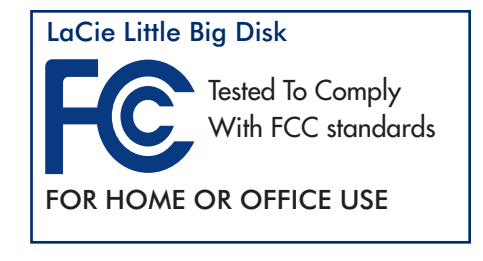

**CAUTION:** Modifications not authorized by the manufacturer may void the user's authority to operate this device.

NOTE: This equipment has been tested and found to comply with the limits for a Class B digital device, pursuant to Part 15 of the FCC Rules. These limits are designed to provide reasonable protection against harmful interference in a residential installation. This equipment generates, uses and can radiate radio frequency energy and, if not installed and used in accordance with the instructions, may cause harmful interference to radio communications. However, there is no guarantee that interference will not occur in a particular installation. If this equipment does cause harmful interference to radio or television reception, which can be determined by turning the equipment off and on, the user is encouraged to try and correct the

interference by one or more of the following measures:

- Reorient or relocate the receiving antenna.
- Increase the separation between the equipment and receiver.
- Connect the equipment into an outlet on a circuit different from that to which the receiver is connected.
- Consult the dealer or an experienced radio/TV technician for help.

Modifications to this product not authorized by LaCie could void the FCC & Industry Canada regulations and negate your authority to operate the product.

#### **Canada Compliance Statement**

This Class A digital apparatus meets all requirements of the Canadian Interference-Causing Equipment Regulations.

#### **Manufacturer's Declaration for CE Certification**

We, LaCie, solemnly declare that this product conforms to the following European standards: Class B EN60950, EN55022, EN50082-1, EN61000-3-2

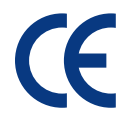

With reference to the following conditions: 73/23/EEC Low Voltage Directive 89/336/EEC EMC Directive

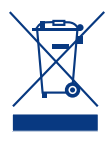

This symbol on the product or on its packaging indicates that this product must not be disposed of with your other household waste. Instead, it is your responsibility to dispose of your waste equipment by handing it over to a designed collection point for the recycling of waste electrical and electronic equipment. The separate collection and recycling of your waste equipment at the time of disposal will help to conserve natural resources and ensure that it is recycled in a manner that protects human health and the environment. For more information about where you can drop off your waste equipment for recycling, please contact your local city office, your household waste disposal service, or the shop where you purchased the product.

# **Health & Safety Precautions**

Only qualified persons are authorized to carry out maintenance on this device.

- Read this User's Guide carefully, and follow the correct procedure when setting up the device.
- Do not open your hard drive or attempt to disassemble or modify it. Never insert any metallic object into the drive to avoid any risk of electrical shock, fire, short-circuiting or dangerous emissions. Your hard drive contains no user-serviceable parts. If it appears to be malfunctioning, have it inspected by a qualified LaCie Technical Support representative.
- Never expose your device to rain, or use it near water, or in damp or wet conditions. Never place objects containing liquids on the drive, as they may spill into its openings. Doing so increases the risk of electrical shock, short-circuiting, fire or personal injury.

## **General Use Precautions**

- Do not expose the hard drive to temperatures outside the range of 5° C to 35° C (41° F to 95° F) in operating mode. Doing so may damage the drive or disfigure its casing. Avoid placing your drive near a source of heat or exposing it to sunlight (even through a window). Inversely, placing your drive in an environment that is too cold or humid may damage the unit.
- Always unplug the hard drive from the electrical outlet if there is a risk of lightning or if it will be unused for an extended period of time. Otherwise, there is an increased risk of electrical shock, short-circuiting or fire.
- Do not use the hard drive near other electrical appliances such as televisions, radios or speakers. Doing so may cause interference which will adversely affect the operation of the other products.
- Do not place the drive near sources of magnetic interference, such as computer displays, televisions or speakers. Magnetic interference can affect the operation and stability of your hard drive.
- Do not place heavy objects on top of the drive or use excessive force on it.
- Never use excessive force on your drive. If you detect a problem, consult the "Troubleshooting" section in this manual.
- Protect your hard drive from excessive exposure to dust during use or storage. Dust can build up inside the device, increasing the risk of damage or malfunction.
- Never use benzene, paint thinners, detergent or other chemical products to clean the outside of the drive. Such products will disfigure and discolor the casing. Instead, use a soft, dry cloth to wipe the device.
- LaCie does not recommend stacking several Little Big Disks on each other, or stacking the LaCie Little Big Disk with other heat-emitting devices.
- Please use only the LaCie AC adapter kit provided with this product and no other power adapter model. Vice-versa, please use only the LaCie Little Big Disk power adapter with the LaCie Little Big Disk, and not with any other device.

**CAUTION:** The drive's warranty may be void as a result of the failure to respect the precautions listed above.

# **1. Introduction**

Thank you for the purchase of your new LaCie Little Big Disk with Triple Interface. This triple interface hard drive system combines portability with compatibility, convenience and a generous storage capacity to help you manage your data. Your LaCie external hard drive system is cross-platform, which enables you to use it on both Macs and PCs; it can be connected via FireWire 800, FireWire, or Hi-Speed USB 2.0 interfaces; and you can customize the format and partitions of your LaCie drive to match your exact needs.

LaCie's Little Big Disk is ideally suited for a wide range of high-end, high-traffic environments, including:

- Digital content creation
- Professional data exchange
- Video on the go

This plug and play drive boasts a triple interface, ensuring you can connect the drive everywhere.

# **1.1. What Your LaCie Little Big Disk Can Do**

- High-performance storage
- Easy plug-and-play installation on PC or Mac
- Built-in RAID 0 storage configuration for professional FireWire

800 Extreme performance

**IMPORTANT INFO:** Any loss, corruption or destruction of data while using a LaCie drive is the sole responsibility of the user, and under no circumstances will LaCie be held liable for the recovery or restoration of this data. To help prevent the loss of your data, LaCie highly recommends that you keep **TWO** copies of your data; one copy on your external hard drive, for instance, and a second copy either on your internal hard drive, another external hard drive or some other form of removable storage media, such as CD, DVD or Tape. LaCie offers a complete line of CD, DVD and Tape drives, and if you would like more information on backup, please refer to the LaCie white paper on backup methods and technology.

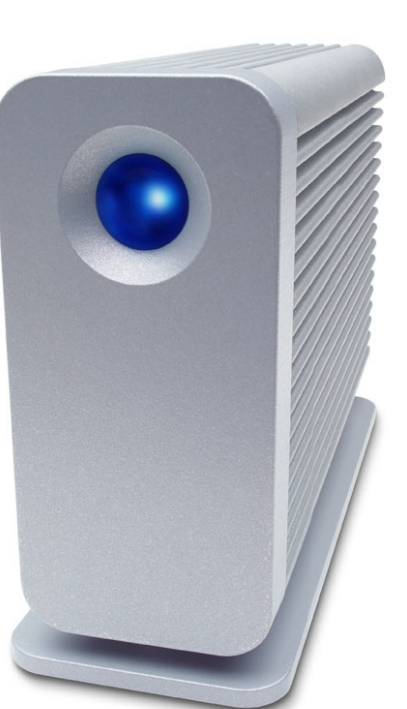

# **2. Your LaCie Little Big Disk**

# **2.1. Minimum System Requirements**

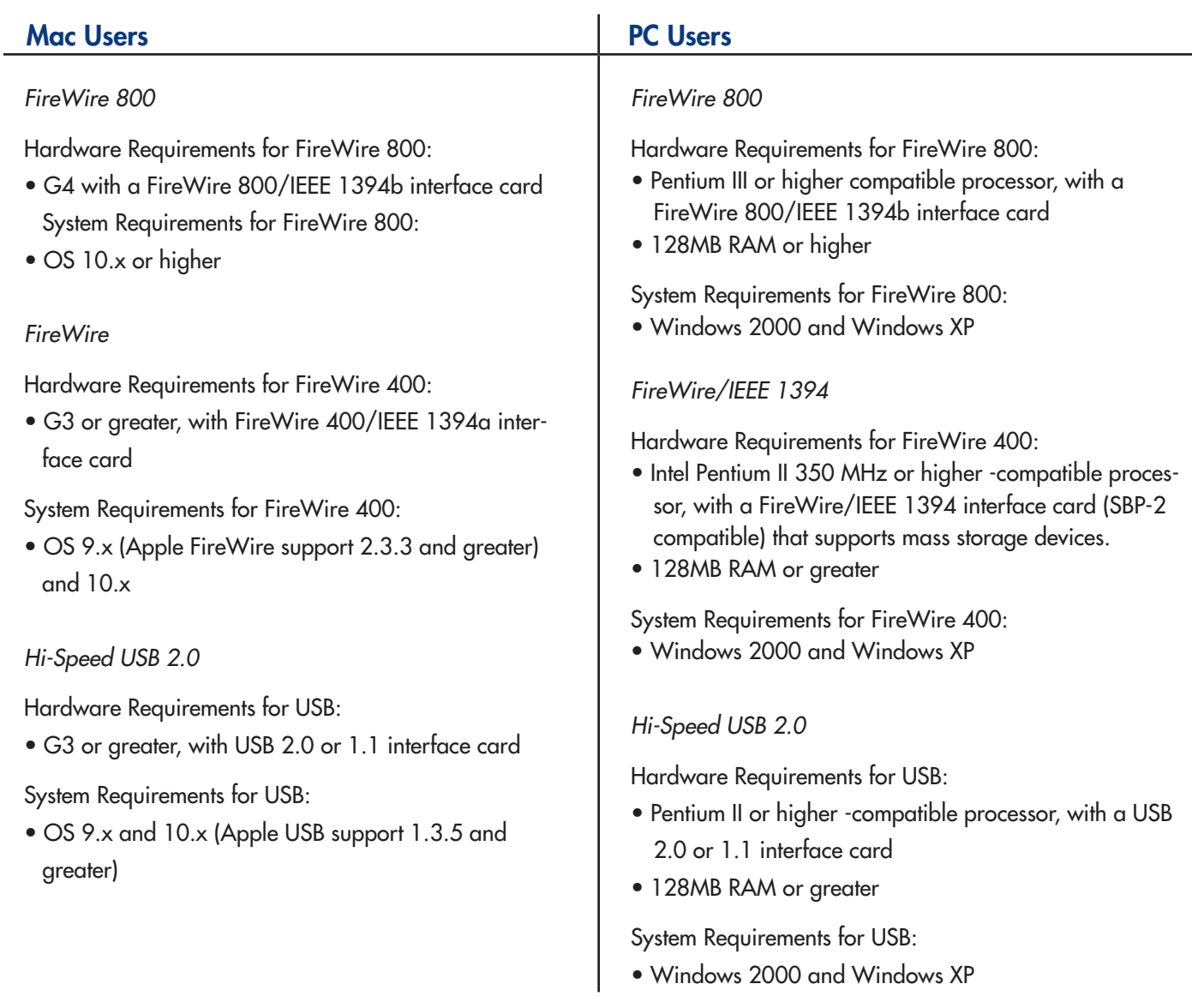

# **2.2. Package Contents and Views of the Drive**

## **2.2.1. Package Contents**

- LaCie Little Big Disk with Triple Interface 1
- FireWire 800 9-to-9-pin Cable 2
- FireWire 400 6-to-6-pin Cable 3
- Hi-Speed USB 2.0 Cable 4
- A/C Power Adaptor Kit (includes A/C adaptor and local power adaptor) 5
- LaCie Storage Utilities CD-ROM 6

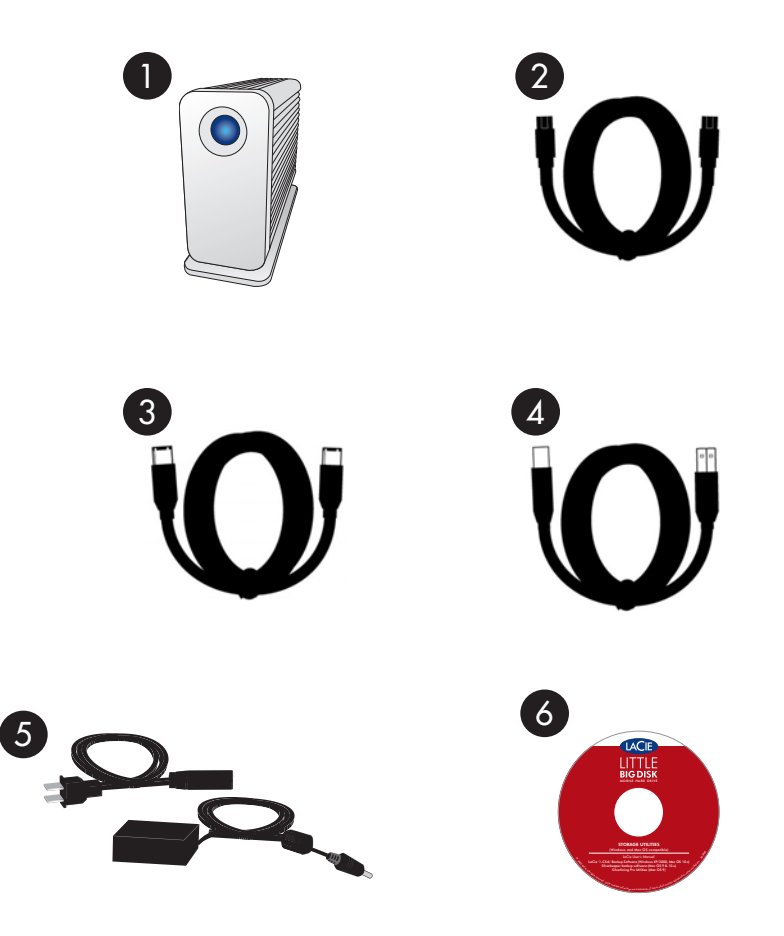

**IMPORTANT INFO:** Please keep your box. In the event that the drive should need to be repaired or serviced, it must be returned in its original packaging.

1

4

### **2.2.2. Rear View of the Drive**

- A/C Power Adaptor port This is where you plug in the A/C Power Adaptor Cable. For more information, see section 2.3.3. Optional A/C adaptor kit.
- 2 FireWire 800 Ports (2) This is where you plug in the FireWire 800 cable furnished with the drive. See section 2.3.1. FireWire Connections for more information.
- FireWire 400 Port This is where you plug in the FireWire 400 cable furnished with the drive. See section 2.3.1. FireWire Connections for more information. 3
	- Hi-Speed USB 2.0 Port This is where you plug in the Hi-Speed USB 2.0 cable furnished with the drive. See section 2.3.2. USB 2.0 connection for more information.
- Kensington<sup>™</sup> Security Lock Port This is where you would attach a Kensington™ security lock (sold separately). 5

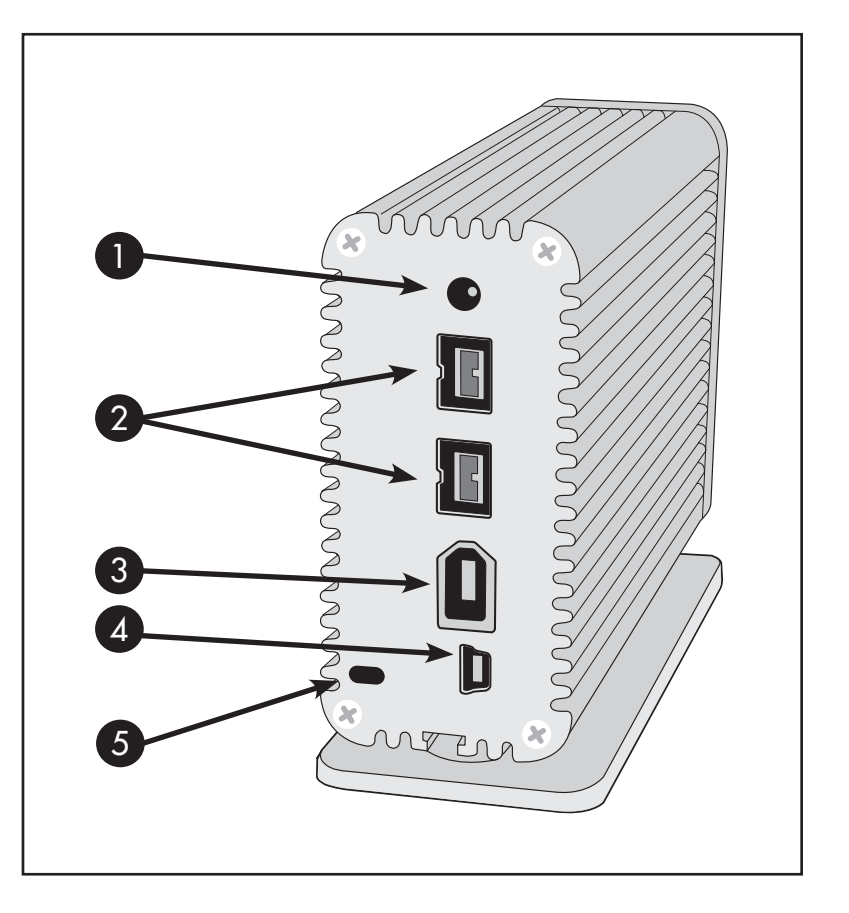

## **2.3. Cables and Connectors**

**Important Info:** If you choose to interface your LaCie Little Big Disk via a **USB 2.0** connection, you will need to connect the power adaptor (see chapter 2.3.3. Optional A/C adaptor kit for more information). **FireWire** connections provide enough energy to run the drive without the power adaptor.

### **2.3.1. FireWire**

FireWire 400, also known as IEEE 1394, is a high-speed serial input/output technology for connecting peripheral devices to a computer or to each other, and FireWire 800 is the implementation of the new IEEE 1394b standard.

Pushing the speed barrier to new limits, FireWire 800 offers increased bandwidth and extended cabling distance between devices. FireWire 800 is ideal for bandwidth-intensive applications, such as audio, video and graphics. Benefits of FireWire 800 include:

• Resourceful architecture: FireWire 800 reduces delays in arbitration and signal distortion, and increases throughput.

• Backwards compatibility: adapter cables allow FireWire 400 devices to operate under the FireWire 800 port.

FireWire 400 and FireWire 800 also share the following features:

- Hot-pluggable: devices can be added and removed while the bus is active.
- Isochronous data delivery: no dropped frames FireWire supports real-time data delivery.
- Flexible: up to 63 devices can be connected on a single bus.

Please see 6. FireWire questions and answers for a more detailed discussion of FireWire's uses and capabilities.

#### FireWire Icons

Theses icons will help you easily identify the FireWire interface. They appear on FireWire cables, and next to the FireWire port connectors on certain computers.

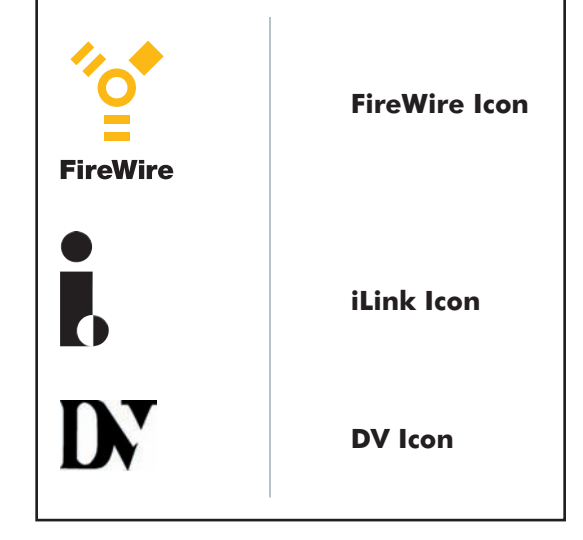

#### **FireWire Cables**

There are two categories of FireWire cables on the market: FireWire 800 cables, which feature the 9-to-9-pin, 9-to-6-pin, and 9-to-4-pin cables; and the original FireWire cables which feature the 6-to-6-pin and 6-to-4-pin cables.

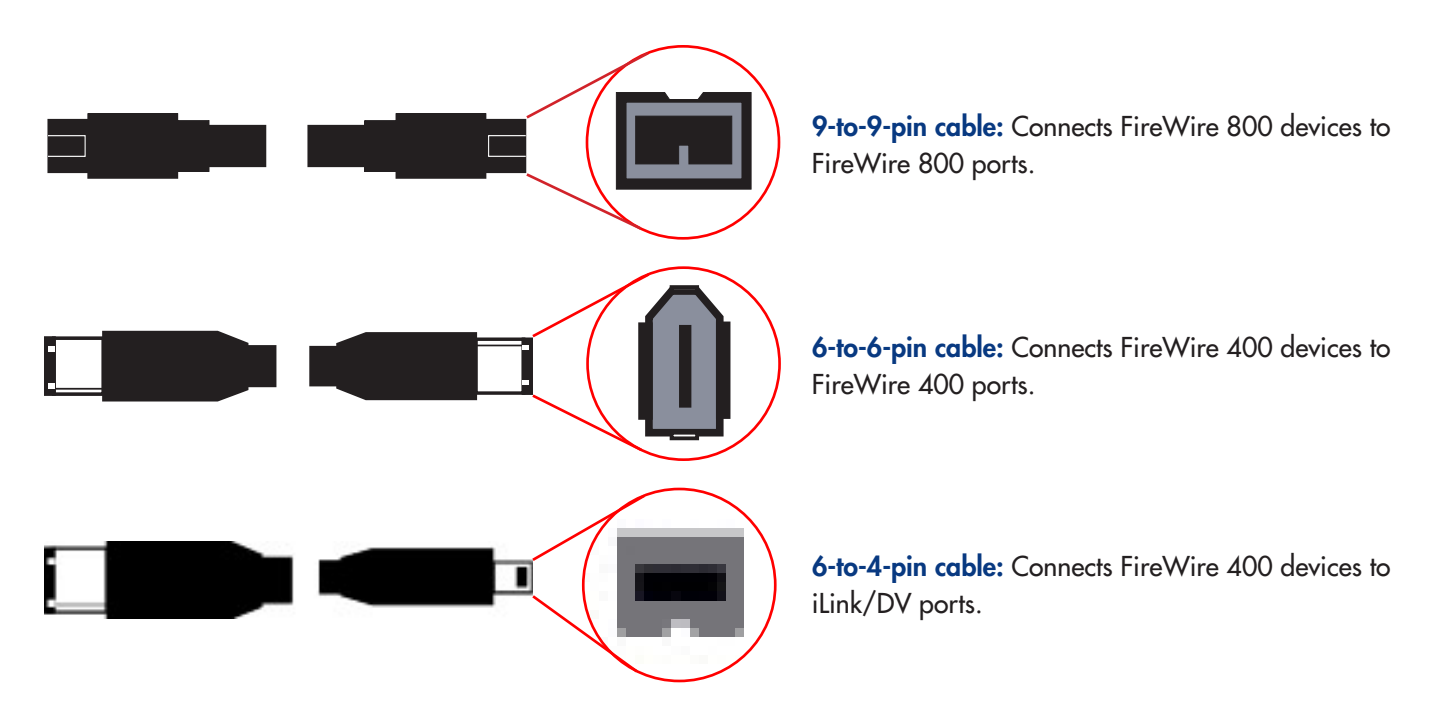

## **2.3.2. USB**

USB is a serial input/output technology for connecting peripheral devices to a computer or to each other. Hi-Speed USB 2.0 is the latest implementation of this standard, and it provides the necessary bandwidth and data transfer rates to support high-speed devices such as hard drives, CD/DVD drives and digital cameras.

#### Benefits of the USB standard include:

- Backwards compatibility: Hi-Speed USB 2.0 works with the original USB specifications.
- Hot-swappable: no need to shut down or restart your computer when adding or removing devices.

Please see 7. USB questions and answers for a more detailed discussion of USB's uses and capabilities.

#### USB Icons

These icons will help you easily identify the USB interfaces. They appear on USB cables and next to the USB port connectors on certain computers.

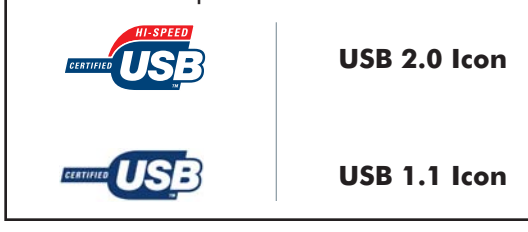

#### USB Cables

Your LaCie drive is shipped with a Hi-Speed USB 2.0 cable, to ensure maximum data transfer performance when connected to a Hi-Speed USB 2.0 port. The cable will also work when connected to a USB port, but drive performance will be limited to USB 1.1 transfer rates.

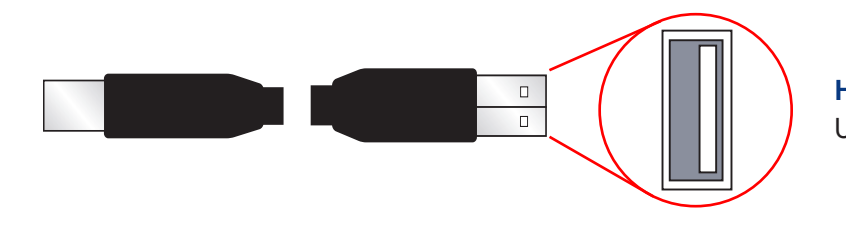

Hi-Speed USB 2.0 cable: Connects USB devices to USB ports.

**Important Info:** If you choose to interface your LaCie Little Big Disk via a **USB 2.0** connection, you will need to connect the power adaptor (see chapter 2.3.3. Optional A/C adaptor kit for more information). **FireWire** connections provide enough energy to run the drive without the power adaptor.

## **2.3.3. Optional A/C Adaptor Kit**

If you choose to interface with your LaCie Little Big Disk via a USB 2.0 connection, you must also connect the included A/C adaptor kit, as the Little Big Disk is not USB bus powered.

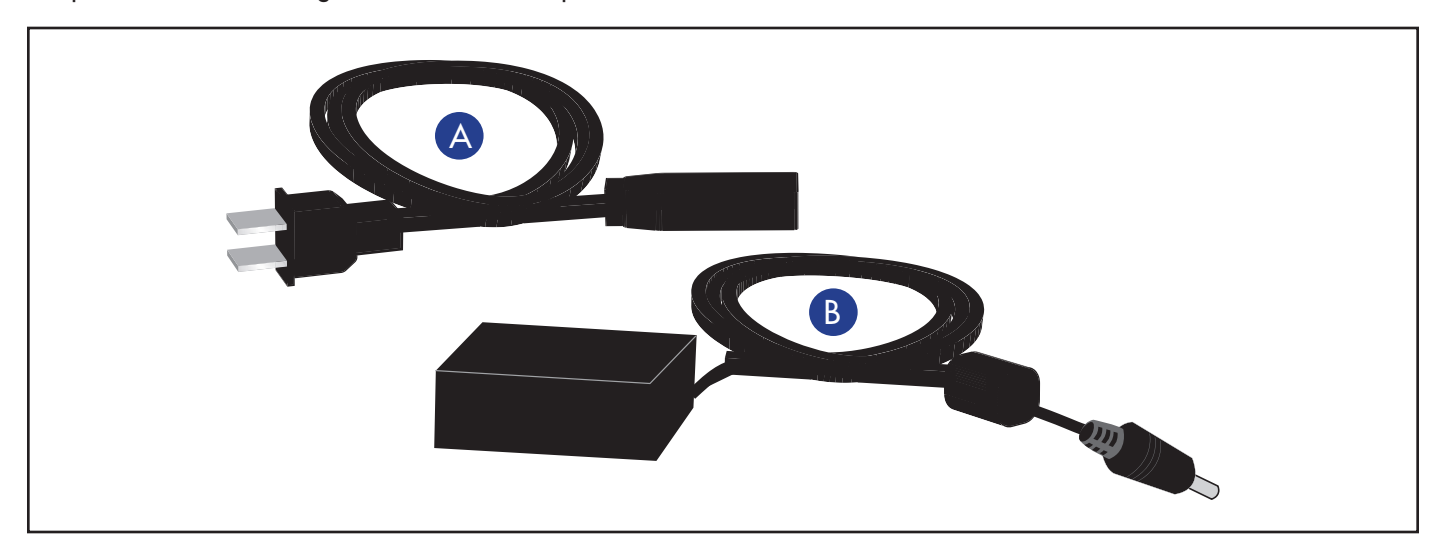

Local power adaptor

A/C adaptor

A

B

**IMPORTANT INFO:** FireWire connections do not require this AC adapter connection, as long as your computer includes bus-powered FireWire ports.

**IMPORTANT INFO:** The use of the AC adapter is recommended when "daisy-chaining" several devices on the same FireWire bus.

# **3. Installing Your LaCie Drive**

Getting your LaCie Little Big Disk installed and connected as simple as connecting an interface cable to the drive and to a computer. There are three interface connectivity options when connecting your LaCie Little Big Disk with Triple Interface to your computer: FireWire 400, FireWire 800 and Hi-Speed USB 2.0.

The Little Big Disk is plug & play for Windows 2000, Windows XP and Mac OS X. If you're using one of those operating systems, move ahead to section 3.1. Connect the Little Big Disk to your computer.

**IMPORTANT INFO:** This LaCie drive is preformatted in HFS+ is immediately compatible with Mac OS 9.x and Mac OS 10.x. For use with Windows, cross-platform use between Mac and Windows and for more information about reformatting, please see the following sections for more information: 4.1. Formatting and partitioning your LaCie Little Big Disk with triple interface and 5.1. File system formats.

Mac OS 9.x users: You must install Silverlining Pro software. For details see the following pages for installation steps.

You can not have the FireWire and USB interfaces connected at the same time! If you will be switching between interfaces, you must also follow the steps in section 3.3. Switching FireWire and USB connections.

**TECHNICAL NOTE:** To connect additional devices, you must be using the same interface, either FireWire or USB, and a hub if you are using USB. Your computer will not recognize the daisy-chained device if the interfaces are mixed, i.e. a FireWire device attached to a drive that is connected to the computer via the Hi-Speed USB 2.0 interface.

### **Mac OS 9.x**

To use your new LaCie Little Big Disk with Triple Interface, first install the necessary driver software.

#### Silverlining Pro Installation

- 1. Insert the **LaCie Storage Utilities** CD in your computer's internal CD/DVD drive.
- 2. Open the CD icon, double-click the **Silverlining Software** folder and double-click on the **Silverlining Installer** (*fig. A*).
- 3. The **Silverlining Utilities** screen appears. Click **Continue**.
- 4. The **About to Install** screen appears. Read the following information and click **Continue**.
- 5. The License Agreement screen appears. Click **Agree**.
- 6. The **Installation** screen appears.
- 7. Leave the installation setting at **Easy Install** unless you want to customize the installation process.
- 8. Click **Install**.
- 9. A message appears to confirm that the installation was successful.
- 10. Click on **Restart** to use your FireWire or USB peripheral immediately.
- Now you are ready to move to the next step, Connecting the Little Big Disk to your computer.

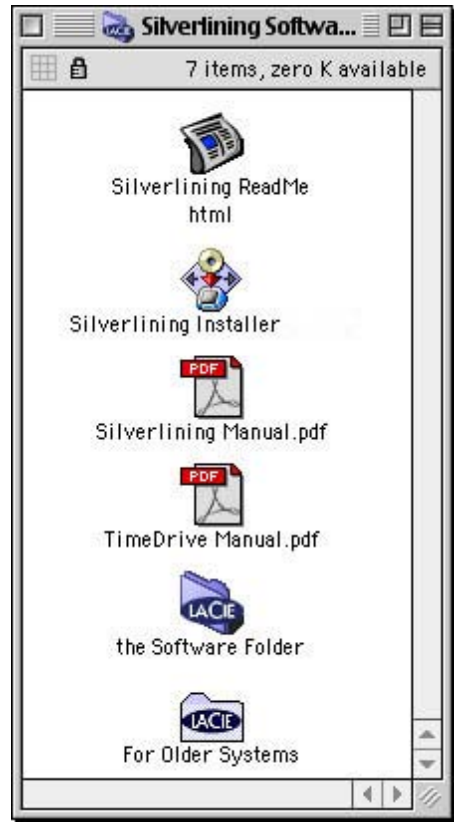

Fig. A

1

2

3

### **3.1. Connect the Little Big Disk to Your Computer**

There are three interface connectivity options when connecting your LaCie Little Big Disk with Triple Interface to your computer: FireWire 400, FireWire 800 and Hi-Speed USB 2.0.

Connect the optional A/C adaptor cable **IF** you are interfacing with the Little Big Disk via USB 2.0.

Connect the interface cable to your drive through the host connector. (FireWire 400, FireWire 800 or USB 2.0).

Connect the cable to your computer. After a few seconds, your LaCie Little Big Disk will mount on your computer.

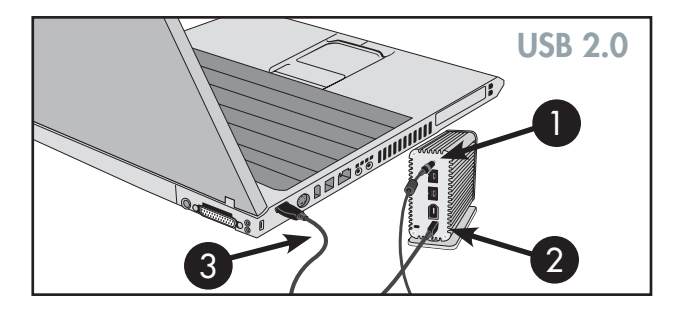

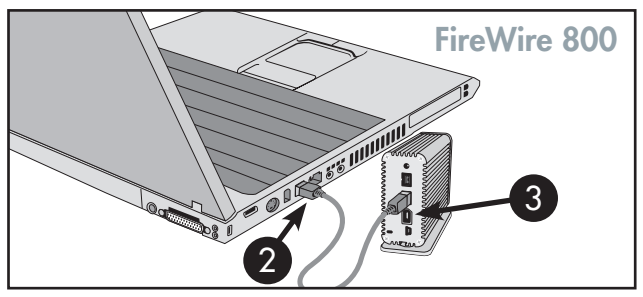

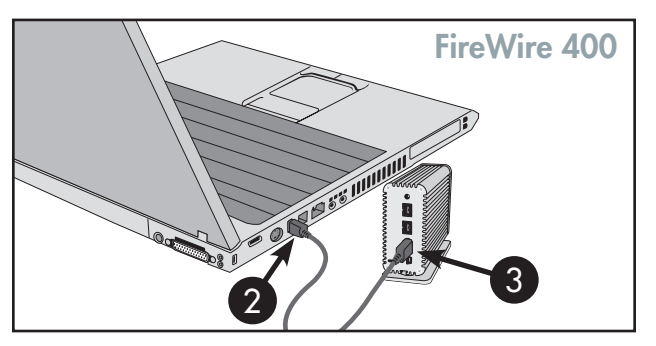

**Technical note:** To connect additional devices, you must be using the same interface, either FireWire or USB, and a hub if you are using USB. Your computer will not recognize the daisy-chained device if the interfaces are mixed, i.e. a FireWire device attached to a drive that is connected to the computer via the Hi-Speed USB 2.0 interface.

**IMPORTANT INFO:** This LaCie drive is preformatted in HFS+. For more information about reformatting, please see the following sections for more information: 4.1. Formatting and partitioning your LaCie Little Big Disk Drive with triple interface and 5.1. File system formats. Windows users will need to reformat the Little Big Disk.

Windows Users: It may take a few seconds for your computer to recognize the drive and assign it a letter. Mac Users: It may take a few seconds for the drive to appear on your desktop.

# **3.2. Disconnecting Your LaCie Drive**

FireWire and USB external devices feature "plug & play" connectivity, which means that your drive can be connected and disconnected while the computer is running. To prevent failures, it is important you follow these steps when disconnecting your FireWire or USB peripheral device.

**CAUTION:** Do not disconnect the USB or FireWire cable when the drive is reading or writing. Disconnecting while the drive is operating could cause the loss of data. Make sure that your drive is not reading or writing and that the activity LED is not blinking anymore before disconnecting the USB or FireWire cable.

#### Windows Users

From the **System Tray** (located in the lower right-hand side of your screen), click on the **Eject** icon (a small green arrow over a hardware image).

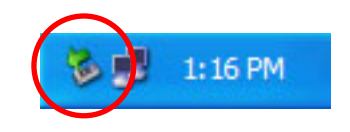

A message will appear, detailing the devices that the Eject icon controls, i.e. "Safely remove…" Click on this prompt.

You will then be given the following message: **Safe to Remove Hardware** (or similar). It is now safe to disconnect the device.

#### Mac Users

You must unmount the hard drive system before disconnecting it or powering it down. Either:

- Drag the hard drive icon to the trash.
- Launch Silverlining Pro, highlight the hard drive and select **Unmount**.

The drive can now be disconnected.

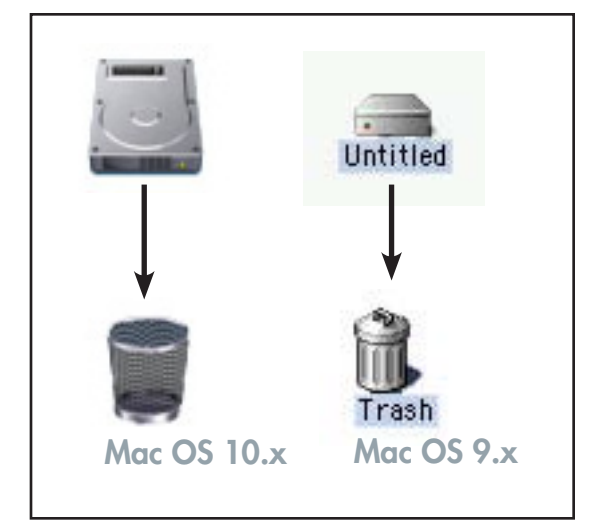

## **3.3. Switching Between USB And FireWire Connections**

Hi-Speed USB 2.0, FireWire 400 and FireWire 800 are "hot-pluggable," meaning that you can connect a drive to a USB or FireWire port on your computer even when the computer is running. However, there are important steps to follow for your drive to function properly. When changing from a Hi-Speed USB 2.0 connection to a FireWire 400 or FireWire 800 connection (and vice versa), follow these steps:

- 1. Follow the steps in section 3.2. Disconnecting Your LaCie Drive to unmount the drive.
- 2. Disconnect the USB or FireWire cable.
- 3. Connect either the USB or FireWire cable.

After switching between interfaces, you may need to quit the application that you were using to access the drive and then reboot the program. The drive should then be visible and accessible.

# **4. Using Your LaCie Drive**

Formatting a disk consists of the following: the operating system erases all of the bookkeeping information on the disk, tests the disk to make sure that all of the sectors are reliable, marks bad sectors (i.e., those that are scratched) and creates internal address tables that it later uses to locate information.

As you format the drive, you will have the opportunity to divide the hard drive into sections, called partitions. A **partition** is a section of the hard drive's storage capacity that is created to contain files and data.

**IMPORTANT INFO:** If you will be using this drive between Mac and Windows operating environments, you can create two partitions: one 32GB FAT 32 volume, and one large Mac OS Extended volume. There are certain limitations to this configuration, though; to achieve the best performance and reliability, it is recommended that you utilize a third-party utility, such as Mediafour's MacDrive, which allows Windows computers to read and write files on a volume formatted for the Mac.

Once formatted, the actual available storage capacity varies, depending on operating environment, and is generally about 10% less than the non-formatted capacity.

#### File System Formats

There are three different file system formats that are predominately found in Mac and Windows environments:

- •Mac OS Extended (HFS+) for Mac OS 9.x and Mac OS 10.x
- •NTFS for Windows 2000 and XP
- •FAT 32 for Windows Me and legacy operating systems

#### Mac Users

- If you will be using the drive in a strictly Mac OS environment, leave the drive formatted as one large Mac OS Extended volume.
- If you want to be able to install multiple Mac operating systems on the LaCie Little Big Disk with Triple Interface, partition the drive into multiple Mac OS Extended volumes.

#### Windows Users

- If you will be using this drive between Win Me, 2000 or XP environments, it is recommended that you create two partitions: one that is a 32GB FAT 32 (MS-DOS File System) volume, and the other as a large NTFS volume.
- If you will be using the drive in a strictly Win 2000/XP environment, create one large NTFS volume.

**Technical note:** Windows Users: This LaCie Hard Drive is formatted for the Mac operating system, and you will need to re-format the drive in order for it to appear and operate under the Windows operating system. See section 4.1.2. Formatting and partitioning your LaCie drive for detailed instructions.

## **4.1. Formatting And Partitioning Your LaCie Little Big Disk with Triple Interface**

Once you have set-up your LaCie Little Big Disk with Triple Interface, you can reformat or partition it to suit your needs. The LaCie Little Big Disk with Triple Interface is pre-formatted as a Mac OS Extended volume.

**CAUTION:** Following these steps will erase anything that is on the hard drive. Therefore, if you have information that you want to protect or continue to use, backup this information before performing these steps.

#### **4.1.1. Mac Users**

- Mac OS 9.x Install and use LaCie Silverlining Pro, which is included with your drive.
- Mac OS 10.x Use the Apple Disk Utility application, which is native to the operating system.

For instructions on installing and using Silverlining Pro, please refer to the Silverlining manual, located on your LaCie Storage Utilities CD, in PDF format.

#### Formatting And Partitioning Using Mac OS 10.x

- 1. Connect the drive to the computer via one of the interface ports.
- 2. Once the drive mounts onto the desktop, go to the **Menu Bar**, and open **Go**.
- 3. From the **Go** menu, click on **Applications**.
- 4. In the **Applications** menu, open the **Utilities** folder, and then double-click **Disc Utility** from the Utilities folder.
- 5. The **Disc Utility** window will open. In the left side of the window will be a list of the available hard disk drives. You should see a volume that represents your internal hard drive, and one that reads **LaCie** (*fig. A*).
- 6. Select the LaCie drive, and then click on the **Partition** tab.

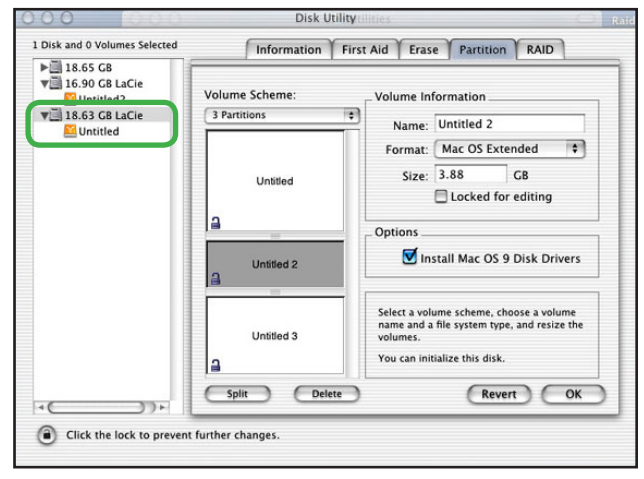

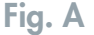

- 7. From the **Volume Scheme:** button, choose the number of partitions you want to divide the drive into by clicking on the pull down menu starting with Current (Mac OS 10.x gives you the option of dividing the drive into at most 8 partitions). You can customize the size of the partitions by using the slide bar between the partitions in the Volume Scheme: area.
- 8. In the **Volume Information** section, create a name for each partition, choose the volume format (Mac OS Extended, Mac OS Standard, MS-DOS File System or UNIX File System) and the volume size.
- 9. In the Options section, click the Install Mac OS 9 Disk Drivers box if you plan on sharing the drive between the Mac OS 9.x and Mac OS 10.x.
- 10. Once you have finalized the volume format, number of partitions, size and options, click OK. The following message will appear: "Warning! Saving the new volume will erase all existing volumes. This can NOT be undone. Are you sure you want to do that?" Click **Partition** to continue.

**Technical note:** For a more detailed discussion on the various file system formats and partitioning, please refer to section 5.1.1. File system formats.

**Technical note:** Under Mac OS 10.3.x, the default format setting is Mac OS Extended (Journaled). Journaling provides a continuous record of

changes to files on the hard drive. You will not be able to format in the MS-DOS File

Mac OS Extended (lournaled) / Mac OS Extended **UNIX File System Free Space** 

System, either, unless you choose the Erase tab in the Disc Utility window and create an entire MS-DOS File System volume. For more information, please refer to section 5.1.1. File system formats.

11. Mac OS 10.x will automatically setup the disk with the partitions and volume format you selected, and your new drive will be available for use.

### **4.1.2. Windows Users**

**CAUTION:** Following these steps will erase anything that is on the hard drive. Therefore, if you have information that you want to protect or continue to use, backup this information before performing these steps.

• Windows 2000 and XP – Use the Disk Management Utility, which is native to the operating system.

#### Formatting And Partitioning Using Windows 2000 And Windows XP

The process of formatting and partitioning a drive on a computer running Windows 2000 or Windows XP consists of two steps: (1) installing a signature on the drive, and (2) partitioning/formatting the drive. These steps will erase anything that is on the disk.

1. Connect the drive to the computer via one of the interface ports.

- 2. Right-click **My Computer** and click **Manage**.
- 3. From the **Computer Management** window, select **Disk Management** (located below the **Storage** group).
- 4. If this is the first time the drive is being formatted, Windows 2000 will launch the **Write Signature Wizard** (Write Initialize Wizard in Windows XP). Click **Next** (*fig. A*).
- 5. Windows will list the new drive(s) attached. If you are formatting a single drive, only one drive should be visible. Select the check box next to the drive and click **Next**.

**IMPORTANT INFO:** Check the "quick format" box.

- 6. Click **Finish** to exit the Wizard.
- 7. Now, with the disk management window open, a new drive will be visible. Right-click on the available space and select **Create Partition...** (*fig. B*)

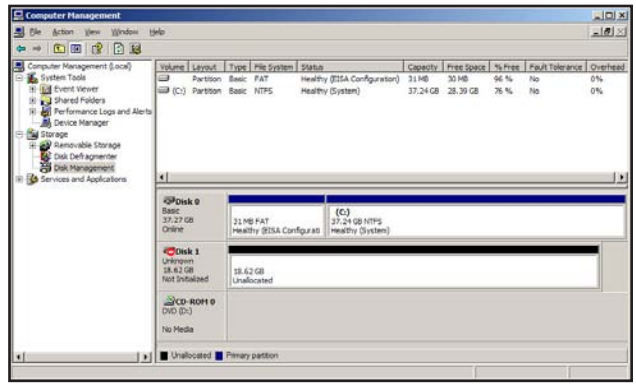

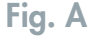

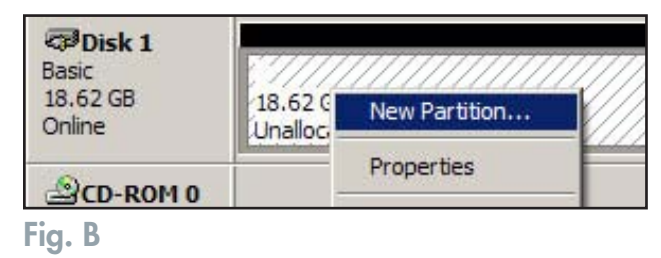

## **LaCie Little Big Disk** User Manual

- 8. This will bring up the **Create Partition Wizard**. Click **Next**.
- 9. Select **Primary Partition**. Click **Next**.
- 10. Here you must specify partition size. It is recommended that you leave the partition set to the maximum available size, unless you want multiple partitions on the same drive. Click **Next**.
- 11. Select Assign drive letter and select the desired letter for the drive. Click **Next** (*fig. C*).
- 12. Select Format this partition… and then select a file system:

#### FAT32

FAT32 is a file system that is compatible with Windows 98 SE, Windows Me, Windows 2000 and Windows XP; however, it has limitations. In Windows 2000 and Windows XP, you will not be able to create a partition greater than 32GB.

#### **NTFS**

NTFS is a newer file system that is compatible only with Windows NT, Windows 2000 and Windows XP. It has fewer limitations than FAT 32 and will enable a partition to be created that is larger than 32GB.

13. Click **Next**.

- 14. Click **Finish**.
- 15. Disk Management will create the partition and begin formatting the drive. Once completed, close Disk Management and your new drive will be ready to use (*fig. D*).

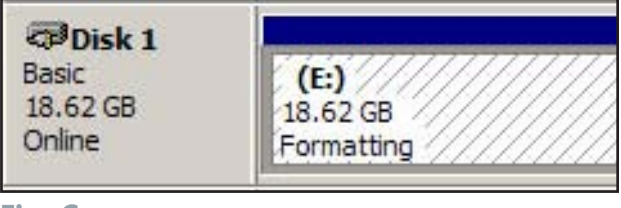

Fig. C

**Technical note:** For a more detailed discussion on the various file system formats and partitioning, please refer to section 5.1.2. File system formats.

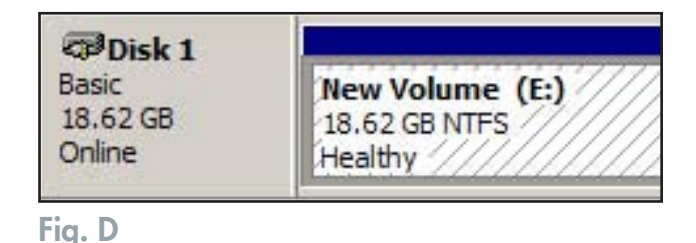

## **4.2. Connecting Multiple Devices**

Both the FireWire and USB interfaces allow for multiple devices to be connected.

### **4.2.1. FireWire**

FireWire 400 and FireWire 800 allow for the connection of up to 63 devices on the bus, with a maximum of 16 devices on one branch. FireWire 400 and FireWire 800 devices can be connected on a chain and do not necessarily need a hub. Simply connect the first peripheral to a FireWire 400 or FireWire 800 port on your computer. Connect the second peripheral to the other FireWire 400 or FireWire 800 port on the first drive etc., using the cables provided with your drives.

FireWire 800 devices can be chained together with the original FireWire 400 standard (provided the correct cables are used), but transfer rates will be limited to the original FireWire 400 speeds. For reliable performance, LaCie does not recommend daisy-chaining more than 4 FireWire devices one after the other; instead, use several FireWire cards/ports directly from the computer.

**TECHNICAL NOTE:** To daisy-chain devices, you must be using the same interface, either FireWire or USB. Your computer will not recognize the daisy-chained device if the interfaces are mixed, i.e. a FireWire device attached to a drive that is connected to the computer via the Hi-Speed USB 2.0 interface.

Daisy-chain configurations:

- FireWire 400 device connected directly to the LaCie Big Disk Extreme with Triple Interface, which is connected to the computer via the FireWire 800 port.
- iLink/DV device connected directly to the LaCie Big Disk Extreme with Triple Interface, which is connected to the computer via the FireWire 800 port.
- FireWire 800 device connected directly to the LaCie Big Disk Extreme with Triple Interface, which is connected to the computer via the FireWire 800 port.

For more information about FireWire and improving performance, please see sections 5.3. Optimizing data transfers and 6. FireWire questions & answers.

### **4.2.2. USB**

Technically, you can connect up to 127 individual USB peripherals at one time. However, you probably will not use more than 6 to 8 peripherals on your USB system. Most computers only have two USB ports, so you would need a hub to connect more than two peripheral drives. The hub regenerates the signals, generally providing between 4 to 7 connections. To add even more drives, connect a new hub to a connector of the original hub, creating a new series of peripherals, etc. But the hub slows down the transfer rate by lengthening the path of the signal. To optimize performance, connect your drive directly to one of the built-in ports in your computer.

**TECHNICAL NOTE:** For more information about USB and improving performance, please sections 5.3. Optimizing Data Transfers and 7. USB questions & answers.

## **LaCie Little Big Disk** User Manual

# **5. Tech Tips**

# **5.1. File System Formats**

## **5.1.1. Mac Users**

#### Mac OS 10.x Users:

The LaCie Little Big Disk with Triple Interface is pre-formatted as a Mac OS Extended volume. You may customize the drive by reformatting and/or partitioning the drive with separate file system formats. For optimal performance in Mac OS environments, format and partition the drive as one large Mac OS Extended volume.

#### **Mac OS Extended (HFS+)**

Mac OS Extended refers to the file system used by Mac OS 8.1 and later. HFS+ represents an optimization of the older HFS file system by using hard disk space more efficiently. With HFS+, you are no longer limited by block size.

#### **MS-DOS File System (FAT 32)**

This is the Microsoft file system, more typically known as FAT 32. This is the file system to use if you are going to be using your LaCie Little Big Disk with Triple Interface between Macs and Windows operating systems.

**IMPORTANT INFO:** If you will be sharing the hard drive between Mac and Windows operating environments, you will want to follow these guidelines:

#### Mac OS 9.x -

• Works reliably with FAT 32 partitions less than 32GB

Mac OS X prefers that all partitions be the same format, therefore only the first FAT 32 partition is guaranteed to mount.

#### Mac OS 10.1.x -

• Works reliably with FAT 32 partitions less than 32GB

#### Mac OS 10.2.x -

- Works reliably with FAT 32 partitions less than 128GB
- Does not mount FAT 32 partitions greater than 128GB

#### Mac OS 10.3.x -

- Mounts any FAT 32 drive of any size
- Mounts NTFS volumes as READ-only

### **TecHnical note:**

Mac OS 10.3.x Users - Mac OS Extended (Journaled) Under Panther, Apple introduced journaling to the Mac OS Extended file system, which helps protect the file systems on Mac OS volumes. When journaling is enabled, file system transactions are maintained and recorded continuously in a separate file, called a journal.

In the event of an unplanned shutdown, the OS uses the journal to restore the file system. Journaling is also backward compatible, and all volumes with journaling enabled can be fully used by computers not running Mac OS 10.3.x. For more information, please visit Apple's Web site.

#### **Mac OS Standard (HFS)**

Mac OS Standard refers to the file system used by Mac OS 8.0 and earlier. Only use this file system if you are creating a volume smaller than 32MB, using a Mac with a 680X0 processor or creating a file structure that will be need to be used by Macs running Mac OS 8.0 or earlier.

#### **UNIX File System**

This is the file system based on UNIX, and is preferable for users developing UNIX-based applications within Mac OS 10.x. Unless you have a specific reason to use the UNIX File System, you should instead format your drive using Mac OS Extended (HFS+), because it provides Mac users with a more familiar operating experience.

#### Mac OS 9.x Users:

You will be able to format the drive in one of two formats, HFS (Mac OS Standard) or HFS+ (Mac OS Extended), using Silverlining Pro (for specific instructions, please refer to the Silverlining User's Manual, in the Silverlining folder).

### **5.1.2. Windows Users**

There are basically two file system formats for Windows: FAT 32 and NTFS. The following information will hopefully make choosing one or the other a little easier.

#### FAT 32

FAT is an acronym for File Allocation Table, which dates back to the beginnings of DOS programming. Originally, FAT was only 16 bits, but after the second release of Windows 95 it was upgraded to 32 bits, hence the name FAT 32. In theory, FAT 32 volume sizes can range from less than 1MB all the way to 2TB. It is the native file system of Windows 98 and Windows Me, and is supported by Windows 2000 and XP. When FAT 32 is used with Windows 2000 and XP, though, volume size is limited to 32GB (by the Windows partition utility, i.e. Disk Manager), and the individual file size is limited to 4GB.

#### **NTFS**

This acronym stands for New Technology Filing System, and it is the native file system for Windows NT, Windows 2000 and XP. NTFS offers several features that are not available with FAT 32; i.e. file compression, encryption, permissions, and auditing, as well as the ability to mirror drives and RAID 5 capabilities. The minimum supported volume size for NTFS is 10MB, with a maximum of 2TB, with no limit to file size. Volumes created in NTFS can only be directly accessed (not through shares) by Windows NT, Windows 2000 and XP, without resorting to help from third-party products. Guidelines for Choosing FAT 32 Or NTFS

#### *Use FAT 32 if:*

• You want to access your data on any Operating System - FAT 32 is compatible with Windows 98 SE, Me, 2000, XP, NT,

Mac OS 9.x and Mac OS 10.x (see Important Note: in section 5.1.1. File System Formats - Mac Users for more information).

- You will be dual booting with an Operating System other than Windows NT or Windows 2000.
- You may need the ability to dual boot down the line. Once you have converted a volume from FAT 32 to NTFS, there is no going back. You can convert from FAT 32 to NTFS, but not the other way around.

#### *Use NTFS if:*

- You want to optimize drive performance under Windows 2000 or XP.
- You want to encrypt files, assign permissions to files, or want to audit files for access.
- You will be formatting partitions larger than 32GB.
- You need to store individual files that are larger than 4GB.
- You need a filing system that can be mirrored or structured like a RAID 5 configuration.

## **5.2. Available Storage Capacity**

A gigabyte (GB) means 1,000,000,000 bytes. In order to utilize a hard disk drive, it has to be formatted first. Formatting a disk consists of the following: the operating system erases all of the bookkeeping information on the disk, tests the disk to make sure that all of the sectors are reliable, marks bad sectors (i.e., those that are scratched) and creates internal address tables that it later uses to locate information. Once formatted, the actual available storage capacity varies, depending on operating environment, and is generally about 10% less than the non-formatted capacity.

# **5.3. Optimizing Data Transfers**

Data transfers are the flow of data that accomplishes a task, usually related to moving data from storage to computer RAM, or between storage devices. With external drives, such as the LaCie Little Big Disk with Triple Interface, the data is transferred from the drive to the computer via the FireWire or USB interface. The data is fed from the drive through the FireWire port on the drive, and passes to the computer through the FireWire host-bus adapter interface.

Computer manufacturer's implementation of the FireWire host-bus adapter interfaces vary widely. For computers running Windows 2000 and later, the FireWire interface, which is referred to as either IEEE 1394 or iLink on PCs\*, is less common as a native host-bus adapter.

**Technical note:** For more information on the FireWire interfaces, please see: 6. FireWire questions & answers

Please see 3.3. Connecting multiple devices for more information.

Another important factor in file transfer speeds is how the drive has been formatted. For more information in choosing the correct file system format, please see section 5.1. File system formats.

Nearly all recent Apple computers have native FireWire interface ports.

The FireWire interfaces specify certain requirements, filed under the OHCI (Open Host Controller Interface) standards. All LaCie drives comply to OHCI standards and have been rigorously tested on computers that have host bus adapters that also comply to OHCI standards. Unfortunately, not all manufacturers respect these guidelines, and anomalies may arise with computers that have host bus adapters that do not conform to OHCI standards.

For the best performance, connect your LaCie Little Big Disk with Triple Interface directly to a native FireWire port on your computer, and avoid daisy-chaining\*. During data transfers, it's best to wait before launching other applications that will be using the same port.

If you do not have a native FireWire port, LaCie offers FireWire host bus adapter cards, also known as PCI or PC/PCMCIA cards, that have been tested and comply with LaCie drives. Please contact your reseller or LaCie Customer Support for more information.

### **5.3.1. FireWire 800 Ports And Performance**

To utilize the newly enhanced FireWire 800 performances, your computer must be equipped with a FireWire 800 host bus adapter card (either sold separately, or integrated by your computer's manufacturer); these host bus adapter cards include one or more FireWire 800 ports, and you must be running Mac OS 10.2.4 and higher, or Windows 2000 or Windows XP in order to achieve FireWire 800 performance and functionality.

If you use FireWire equipped peripherals (either the original FireWire standard or the new FireWire 800), one of the easiest and least expensive ways to improve the performance, reliability and value of your system is by installing additional ports. By adding a FireWire PCI/PC card you can isolate fast and slow devices, create more effective RAID configurations, take full advantage of bus-powered devices and protect and increase the overall value of your system.

Not all FireWire devices are created equal; some devices support faster transfer rates than others. For example, DV camcorders deliver data at the slower 100Mb/s and 200Mb/s rates, while hard drives typically deliver data at the 400Mb/s rates. When the devices are daisy-chained (connected to each other and sharing a single port), the devices may be reduced to the transfer rate of the slowest device. With a separate FireWire PCI card, you can isolate the slow devices to one port, while dedicating another port to your high-speed devices.

This principle also has a great effect on the efficiency and performance of RAID 0 striped configurations, where each interface can operate at maximum speed without being affected by the other devices on the same bus. Essentially, by adding an additional PCI card, you create another controller for the data. Instead of having four drives connected to one port and daisy-chained, with an additional PCI card you can connect two drives to one port, and two drives on a second port on another controller, improving speed by spreading the data over two controllers instead of one.

Also think of an additional FireWire bus as a serious way to protect your expensive computer system. If you happen to work in an environment where you frequently share devices with other computers and users, you can inadvertently "blow" a FireWire port, if, for instance, you have a defective cable, or the connector is forced in upside down. Replacing a FireWire PCI/PC card is far less expensive than repairing or replacing an entire motherboard.

**Important Info:** At the time of publication (January 2006), only Mac OS 10.2.4 and higher, and Windows 2000 and Windows XP, support FireWire 800 functionality, and the IEEE 1394b interface is not a standard feature implemented on the motherboards of all PC-compatible computers.

Contact your LaCie reseller or LaCie Customer Support for information abut FireWire 800 PCI or PC Cards, or visit our Web site: **www.lacie.com**.

### **5.3.2. Hi-Speed USB 2.0 Ports And Performance**

To utilize the enhanced Hi-Speed USB 2.0 performance, your computer must be equipped with a Hi-Speed USB 2.0 host bus adapter card (either sold separately, or integrated by your computer's manufacturer) and the appropriate drivers. These host bus adapter cards, which include one or more USB ports, are shipped with special Hi-Speed USB 2.0 drivers that enable the computer to control the card. These drivers must be installed in order for USB 2.0 devices connected to the port to work at their correct speeds.

Computers running Windows 2000 and Windows XP automatically manage Hi-Speed USB 2.0 devices and drivers.

Mac OS 9.x does not support Hi-Speed USB 2.0 functionality, and all Hi-Speed USB 2.0 devices will only operate at the original USB specifications. Mac OS 10.2.7 and later supports Hi-Speed USB 2.0, and Mac OS 10.x also supports Hi-Speed USB 2.0, but you will have to purchase a third-party PCI or PC Card and appropriate drivers.

Contact your LaCie reseller or LaCie Customer Support for information about Hi-Speed USB 2.0 PCI or PC Cards, or visit our Web site: **www.lacie.com**.

## **5.4. Hi-Speed USB 2.0 vs. FireWire 400 vs. FireWire 800**

Trying to decide which interface to use, Hi-Speed USB 2.0, FireWire 400 or FireWire 800, can be a complicated decision. Your decision should be based on the following:

#### Computer With Hi-Speed USB 2.0, FireWire 400 And FireWire 800 Ports

If your computer is equipped with all three interfaces, you have several options to consider. The key decision in this equation is simple: speed. FireWire 800 effectively offers twice the bandwidth of both Hi-Speed USB 2.0 and FireWire 400. So, if you are running bandwidth-intensive applications, such as digital audio, video or graphics, FireWire 800 is your clear choice.

#### Computer With Hi-Speed USB 2.0 And FireWire 400 Ports

If your computer is equipped with both Hi-Speed USB 2.0 and FireWire ports, drive performance will be relatively similar. The theoretical transfer rates are 480Mb/s for Hi-Speed USB 2.0 and 400Mb/s for FireWire. Realistically, the two are extremely close to each other in terms of performance and speed.

The main reason for choosing one over the other should hinge on the existing devices you are already using. For instance, if you are already using both of your Hi-Speed USB 2.0 ports on your computer, you would use the FireWire port to connect your drive, and vice versa. Avoiding hubs (for USB topology) and daisy-chains (for FireWire topology) will help improve performance because your drive will be connected directly to your computer.

#### Computer With USB And FireWire 400 Ports

If your computer is equipped with a USB port and a FireWire port, you will get noticeably better performance by using the FireWire connection. Even though your LaCie drive comes with a Hi-Speed USB 2.0 cable and interface, by connecting through the USB port, the drive will be limited to USB 1.1 speeds and performance.

#### Computer With Only USB Ports

If your computer is only equipped with a USB port, your decision is fairly simple: connect via the USB cable provided with your drive. Hi-Speed USB 2.0 is backward compatible and can be used in USB ports. Again, you will be limited to USB speeds and performance.

Another alternative is to purchase a FireWire or Hi-Speed USB 2.0 host adapter card that you would install into a PCI or PCMCIA slot on your computer, thereby allowing your computer to take advantage of the performances that FireWire and Hi-Speed USB 2.0 have to offer.

Contact your LaCie reseller or LaCie Customer Support for information about FireWire and Hi-Speed USB 2.0 PCI or PC Cards, or visit our Web site: **www.lacie.com**.

# **6. FireWire Questions & Answers**

#### What Does IEEE 1394 Mean?

IEEE (the Institute of Electrical and Electronics Engineers) refers to the engineering corps that developed the 1394th standard, defining the high-performance serial input/output (I/O) bus used to connect peripheral devices. There are now two standards: IEEE 1394a, which refers to the original standard adopted in 1995, and IEEE 1394b, which refers to the new standard, adopted in 2002.

#### What Is The Relationship Between IEEE 1394, FireWire, iLink And DV?

These four names all refer to the same interface:

- IEEE 1394 is the term commonly used in the computer industry.
- FireWire is the brand name used by Apple.
- iLink is the brand name used by Sony for both consumer electronics and personal computers.
- DV is short for "Digital Video," and is used as the logo for the interface on most video camcorders.

#### What Are The Benefits Of The FireWire Interfaces?

The FireWire interface is a fast, cross-platform serial bus, and is ideal for digital audio, video and graphic applications that demand plenty of bandwidth. Both versions of FireWire offer Plug & Play connectivity, so all you have to do is plug in your drive and begin using it, they also allow up to 63 devices to be connected via a single bus and offer peer-to-peer connectivity, enabling multiple computers and FireWire devices to be connected at the same time. FireWire also supports both isochronous and asynchronous capabilities, meaning that it can guarantee real-time data delivery, so there is no danger of inaccurately ordered or delayed frames.

#### What Is The Difference Between FireWire 400 And FireWire 800?

Essentially, the main difference between the two interfaces can be summed up in one word: speed. FireWire 800 effectively doubles the bandwidth of the original FireWire 400 interface. The new FireWire 800 interface offers truly impressive results, with speeds up to 800Mb/s for a single bus, and even greater for several buses in RAID 0 configurations.

Other key advancements include the support of increased cabling distances and a newly enhanced arbitration architecture. Utilizing cables constructed of professional-grade glass optical fiber, when both devices are connected via a FireWire 800 hub, FireWire 800 can burst data across 100 meters of cable.

The new arbitration scheme greatly improves on the existing architecture by incorporating advanced 8B10B data encoding (based on codes used by Gigabit Ethernet and Fibre Channel), which reduces signal distortion, and also improves the arbitration time by prepping the arbitration while the current data packet is being sent, so that data is sent as soon as the

current transmission is completed.

#### What Are The Ideal Uses For FireWire?

FireWire helped fuel a revolution for digital content creators, and was awarded a 2001 Primetime Emmy Engineering Award by the Academy of Television Arts & Sciences for its contribution. Due to its high bandwidth and support of both isochronous and asynchronous data delivery, FireWire has found a very successful place in both the computer and consumer electronics industries. Whether connecting game consoles, personal video recorders, home stereo equipment, digital TVs, hard drives, CD/DVD-RW drives, printers, scanners, tape drives or other digital hardware equipment, FireWire is wellsuited to handle all these various requirements.

With the advent of the new FireWire 800 standard, the revolution created by the original will only grow. For those working with digital video, the new standard will enable new bandwidth-intensive applications, such as multiple-stream, uncompressed, standard-definition video.

#### Will FireWire 400 Devices Run Faster When Connected To A FireWire 800 Port?

Unfortunately, this is not the case. In order to attain FireWire 800 speeds, both the device and port have to be FireWire 800 enabled. For instance, an external hard drive with a FireWire 800 9-pin connection will only reach FireWire 800 transfer rates when it is connected to a FireWire 800 9-pin host bus adapter card via a properly certified FireWire 800 9-pin to 9-pin beta cable.

When a FireWire 400 device is connected to a FireWire 800 port, the FireWire 400 device will only operate at the original FireWire 400 speeds.

#### Will FireWire 800 Devices Work On FireWire 400 Ports And Vice Versa?

The new standard was designed to be backwards compatible, meaning that FireWire 800 devices will still operate via the original FireWire 400 port. To connect a FireWire 800 device to a FireWire 400 port, a specific adapter cable must be used, though. There are two types of FireWire 400 ports: 6-pin and 4-pin. For FireWire 800 devices to work, they must be connected by placing the 9-pin end of the FireWire cable into the FireWire 800 port of the device, and the opposite 6-pin or 4-pin end into the FireWire 400 port.

The same holds true for FireWire 400 devices being connected to a FireWire 800 host port. The 4-pin or 6-pin end of

the FireWire cable must be connected to the FireWire 400 port of the device, and the 9-pin end must be connected to the FireWire 800 port.

When FireWire 400 and FireWire 800 devices are mixed, all transfer rates revert to the original FireWire 400 speed.

#### What Do I Do If My Computer Does Not Have A FireWire Port?

Most computers manufactured today incorporate at least one FireWire port. If your computer does not have a native port, you can install one by adding a PCI or PCMCIA host bus adapter card. Please contact your computer supply specialist for a specific card that will work with your system.

For more information about the FireWire interface, please visit: **www.lacie.com/technologies**

# **7. USB Questions & Answers**

#### What Are The Benefits Of The USB Interfaces?

- Cross-platform: Use your USB peripherals on both Mac and Windows platforms.
- "Hot Swappable": No need to shut down or restart your computer when adding or removing a USB device. Plug it in and its ready.
- Automatic configuration: Once your device is connected, your computer recognizes the device and automatically configures the necessary software.
- Daisy-Chaining: with USB ports on your computer, you can connect up to 127 peripherals using hubs.
- Easy Installation: One standardized port and plug combination makes it simple to connect.

#### What Is The Difference Between USB And Hi-Speed USB 2.0?

The main difference is speed. The original version of the interface is capable of throughput up to 12Mb/s. Hi-Speed USB 2.0 supports data speeds up to 480 Mb/s, making it 40 times faster than its predecessor. This increased bandwidth translates into higher performance in demanding applications requiring high transfer rates.

#### What Are The Ideal Uses For USB?

USB is perfect for more traditional connections such as keyboards, mice, joysticks and scanners. These types of devices don't require fast data transfer rates, and operate very successfully at the slower speeds.

#### What Are The Ideal Applications For Hi-Speed USB 2.0?

Digital cameras, CD/DVD drives, hard drives and scanners will all benefit from the added bandwidth and performance gains of the new implementation of the USB standard. Hi-Speed USB 2.0 provides the necessary fast data transfer rates that today's devices require, and combines the earlier specifications so older devices that operated under the original USB standards will still work with Hi-Speed USB 2.0.

#### Will USB Devices Run Faster When Connected To A Hi-Speed USB 2.0 Bus?

Unfortunately, no. The Hi-Speed USB 2.0 specification is specifically written to allow developers to design higher speed peripherals that can take advantage of the extra bandwidth. USB devices, though, will still operate at 12Mb/s at full-speed and 1.5Mb/s at low-speed on a Hi-Speed USB 2.0 bus. Even though USB devices won't run any faster, they can work alongside Hi-Speed USB 2.0 devices on the same bus. However, if you plug in a Hi-Speed USB 2.0 device to a USB bus, the speed of the Hi-Speed USB 2.0 device will decrease to 12Mb/s.

# **8. Troubleshooting**

## **8.1. Mac Users**

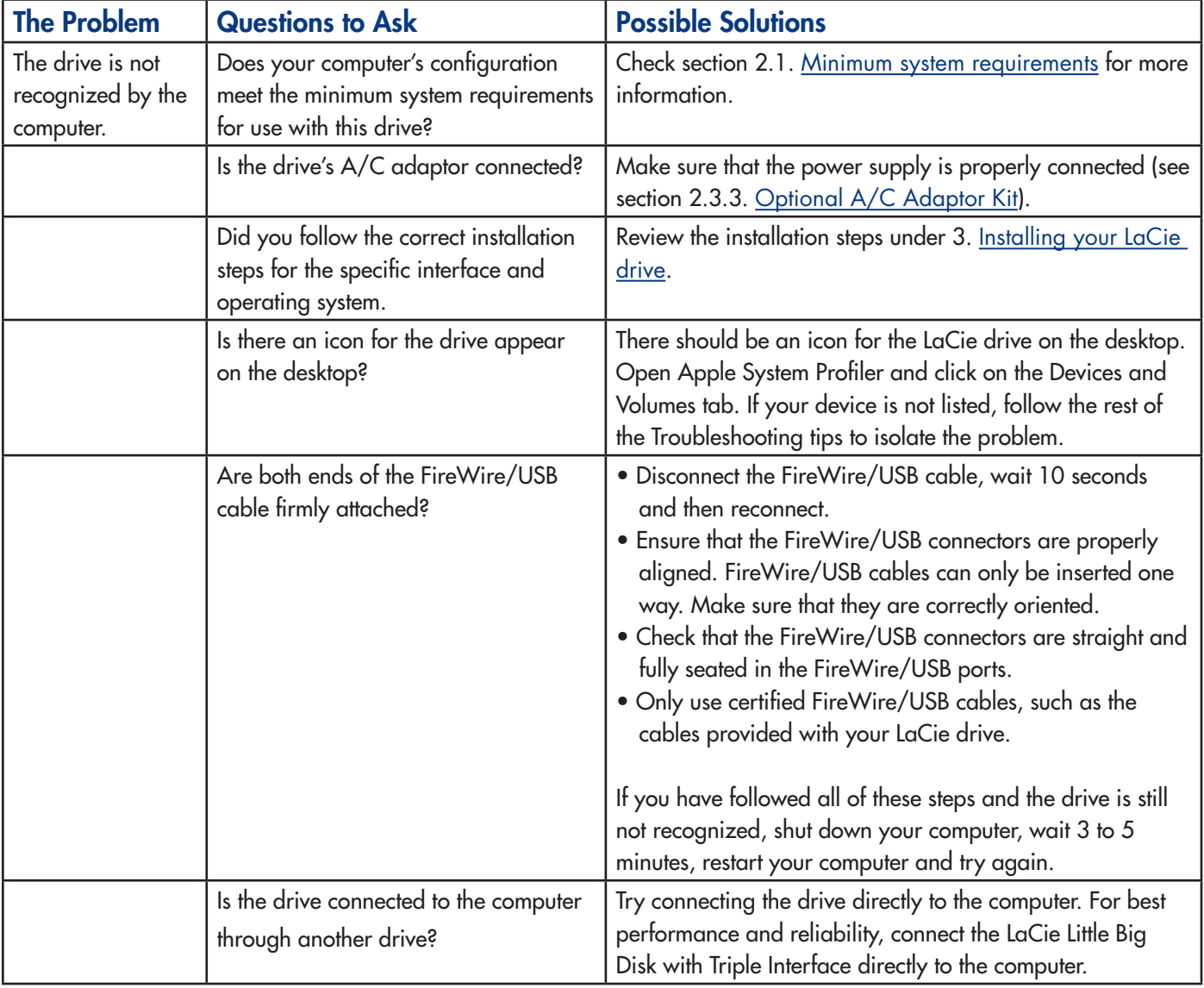

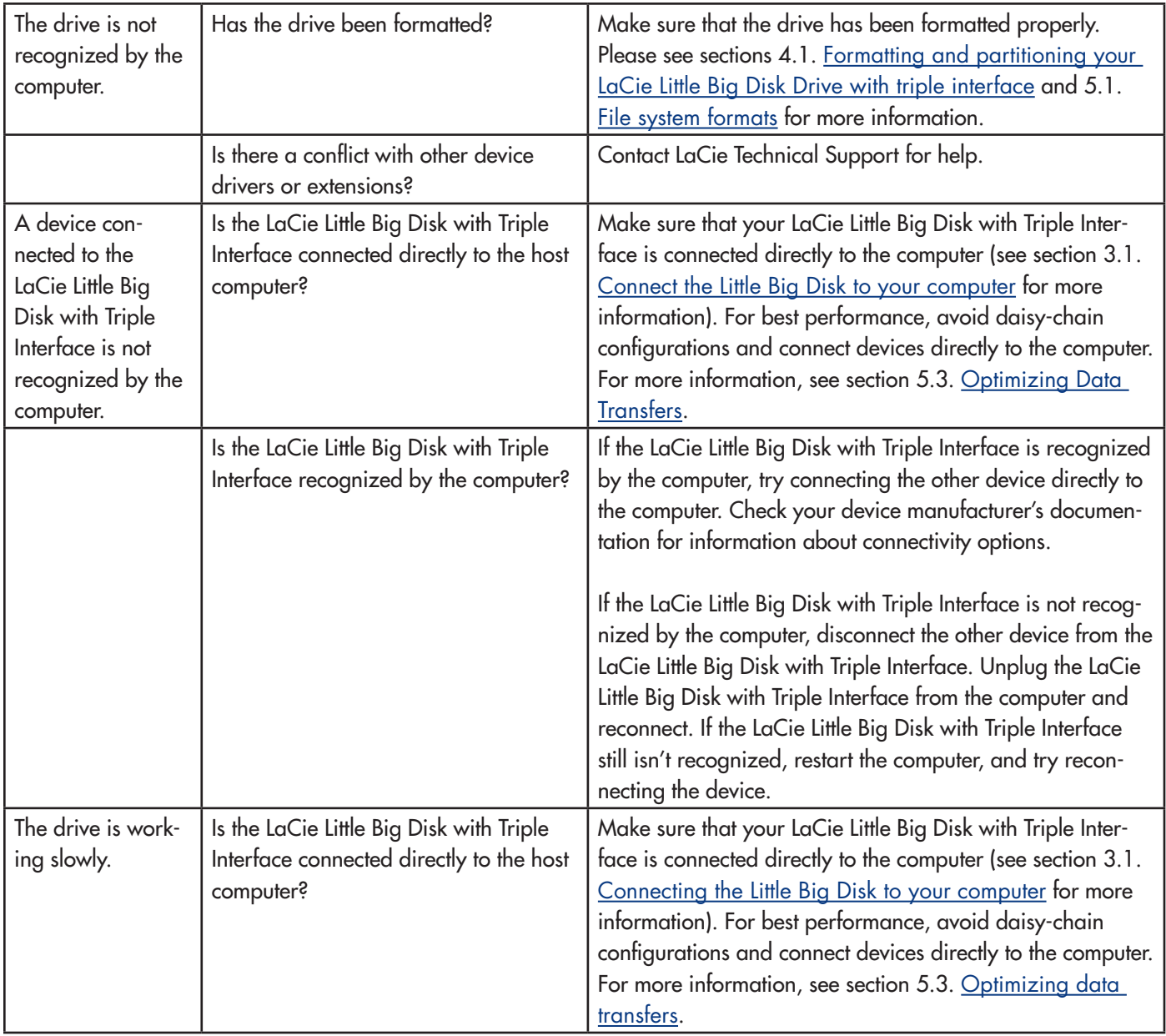

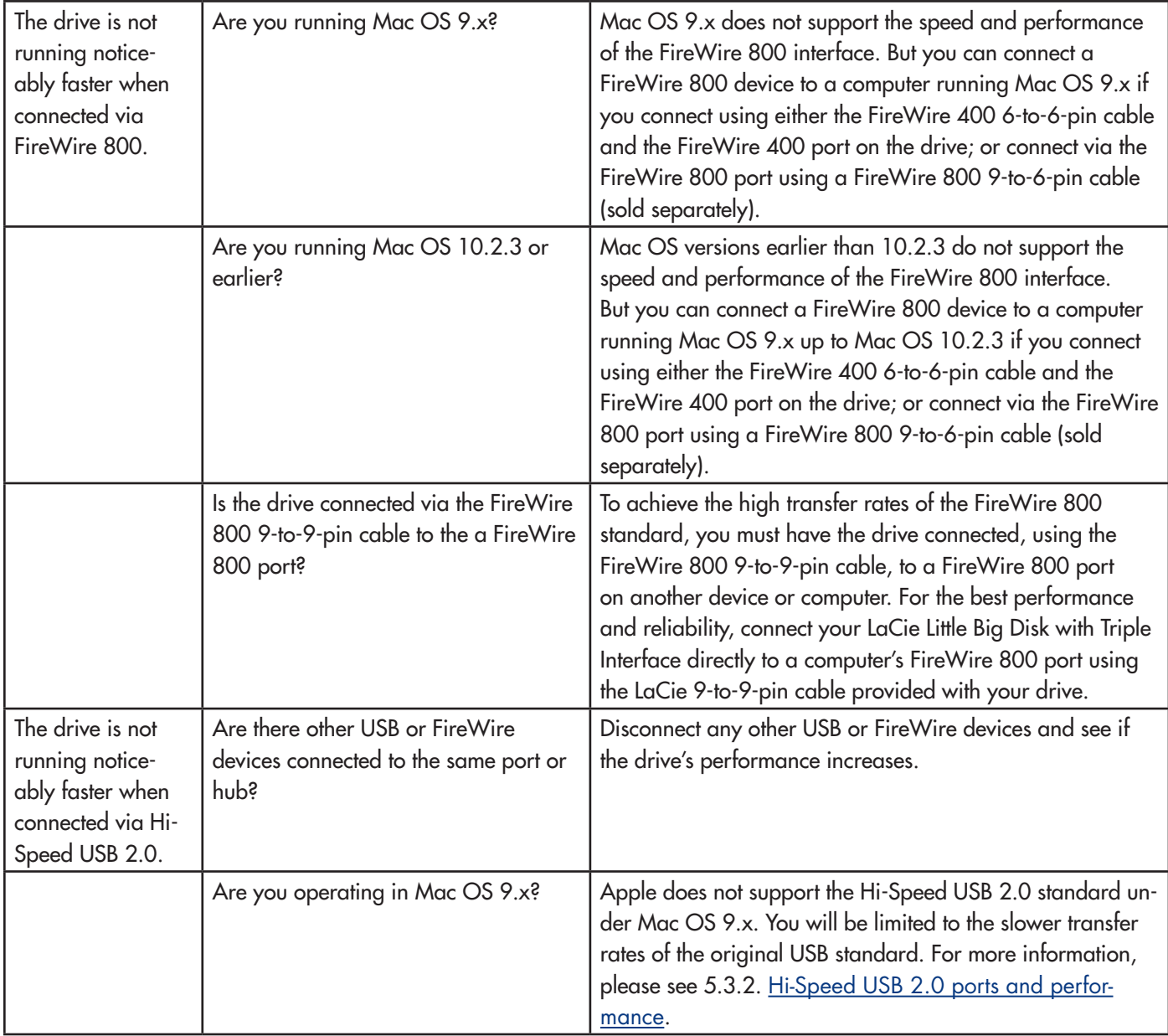

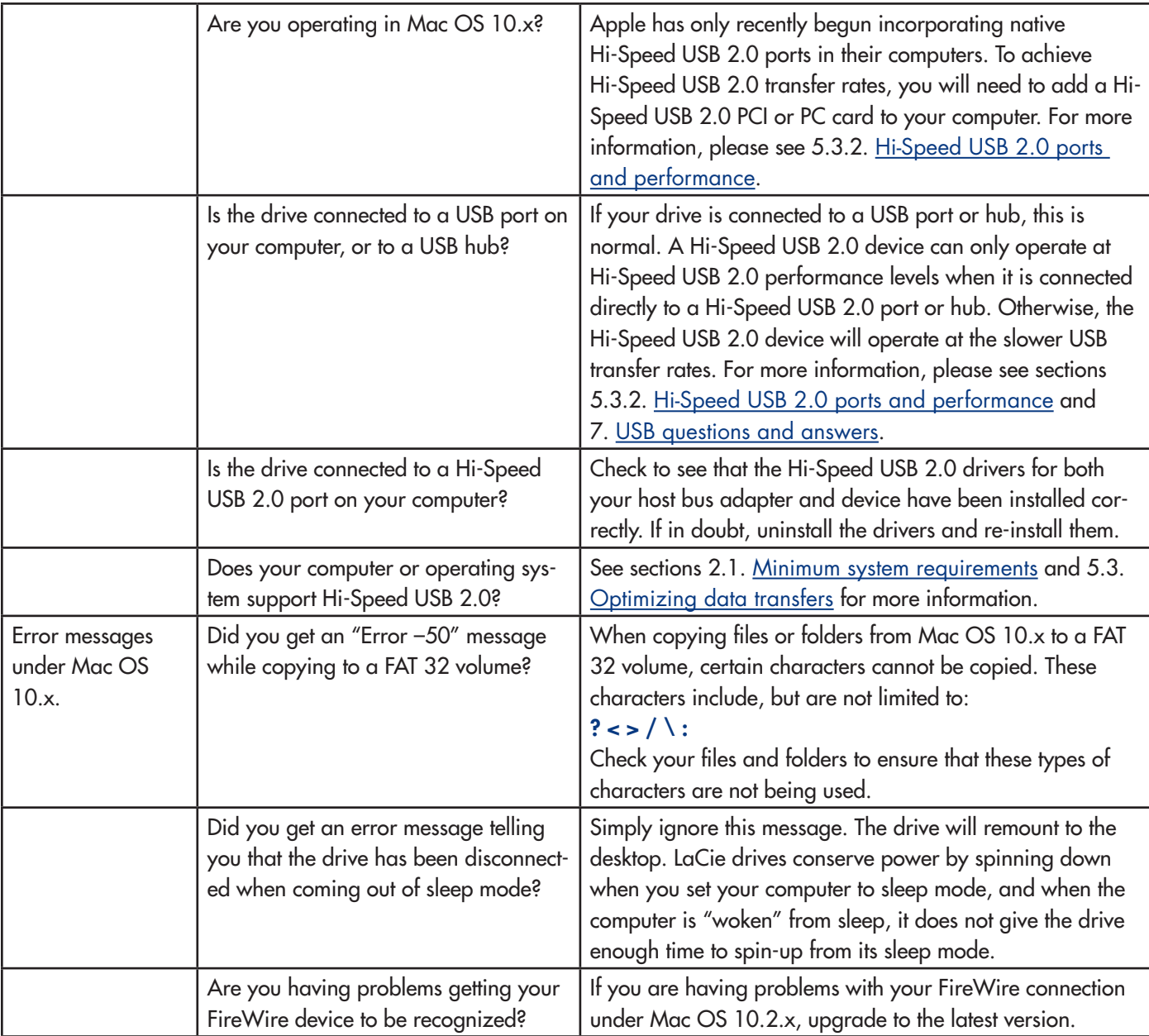

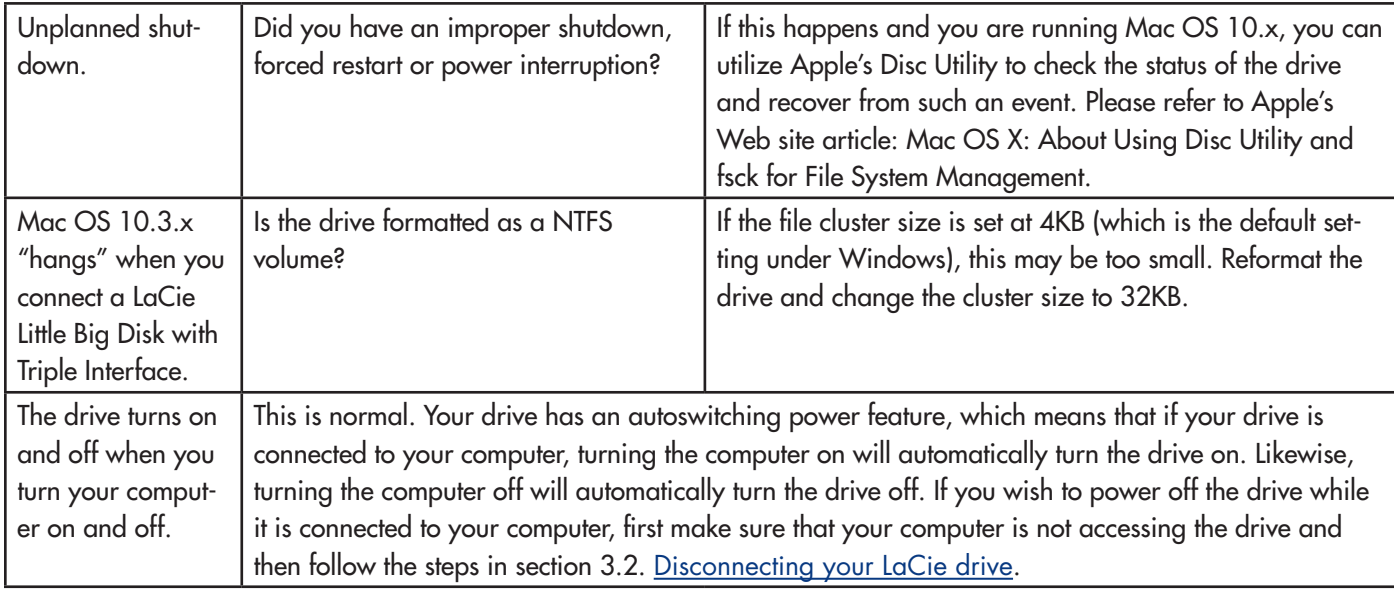

## **8.2. Windows Users**

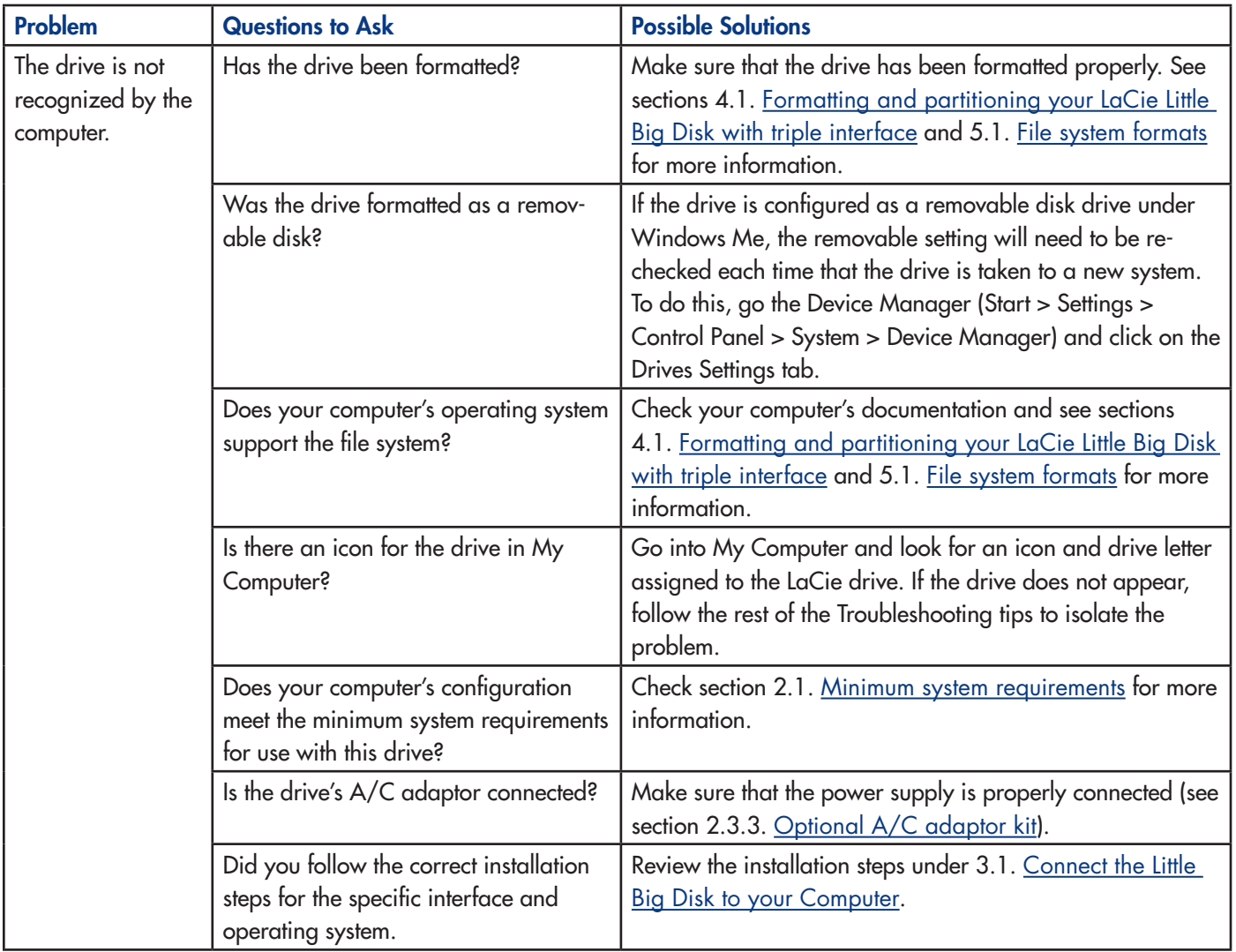

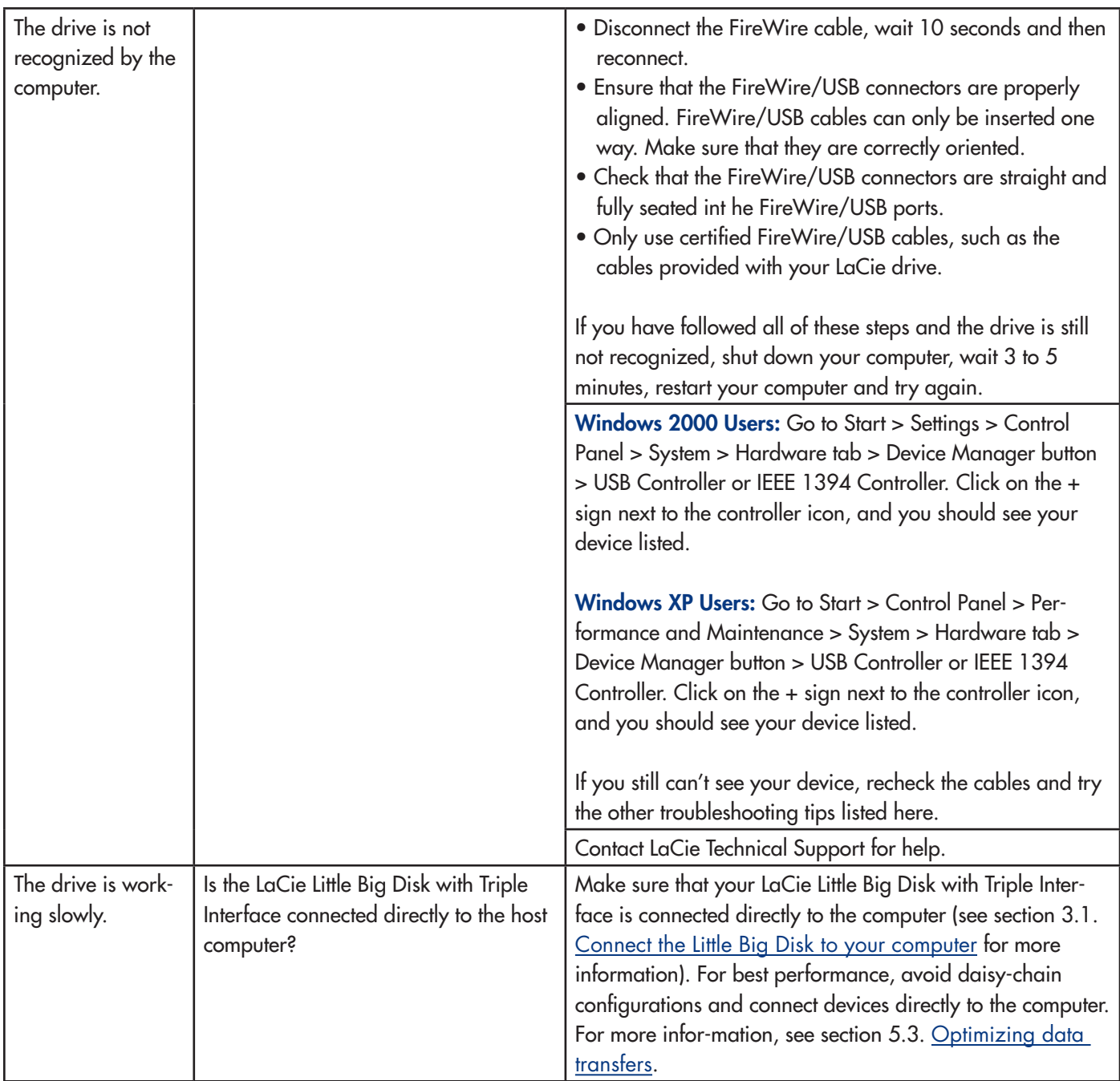

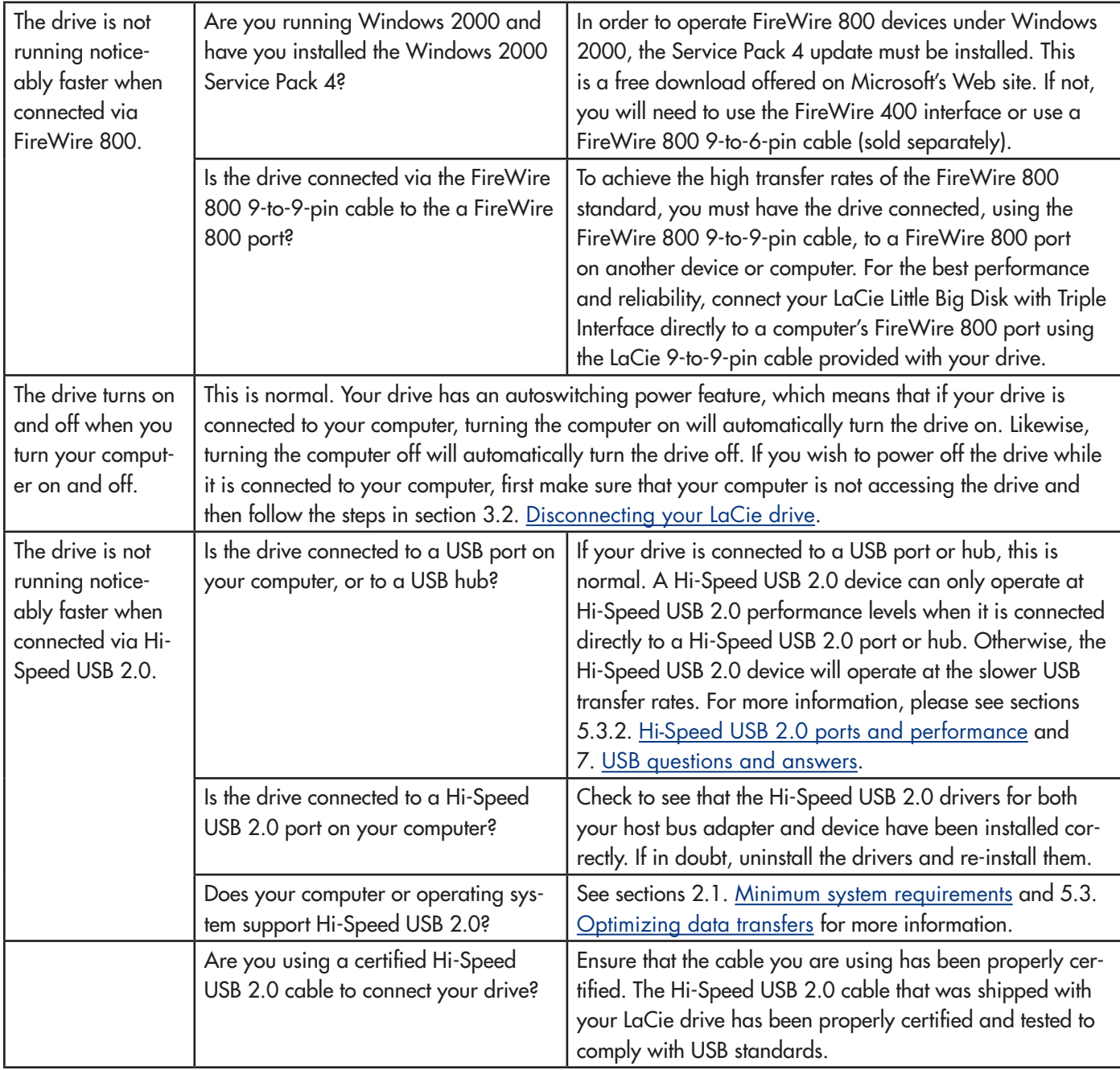

# **9. Contacting Customer Support**

#### **Before You Contact Technical Support**

1) Read the manuals and review the Troubleshooting section.

2) Try to isolate the problem. If possible, make the drive the only external device on the CPU, and make sure that all of the cables are correctly and firmly attached.

If you have asked yourself all of the pertinent questions in the troubleshooting checklist, and you still can't get your LaCie drive to work properly, contact us via the provided Web link. Before contacting us, make sure that you are in front of your computer and that you have the following information on hand:

- Your LaCie drive's serial number
- Operating system (Mac OS or Windows) and version
- Computer brand and model
- Names of CD or DVD drives installed on your computer
- Amount of memory installed
- Names of any other devices installed on your computer

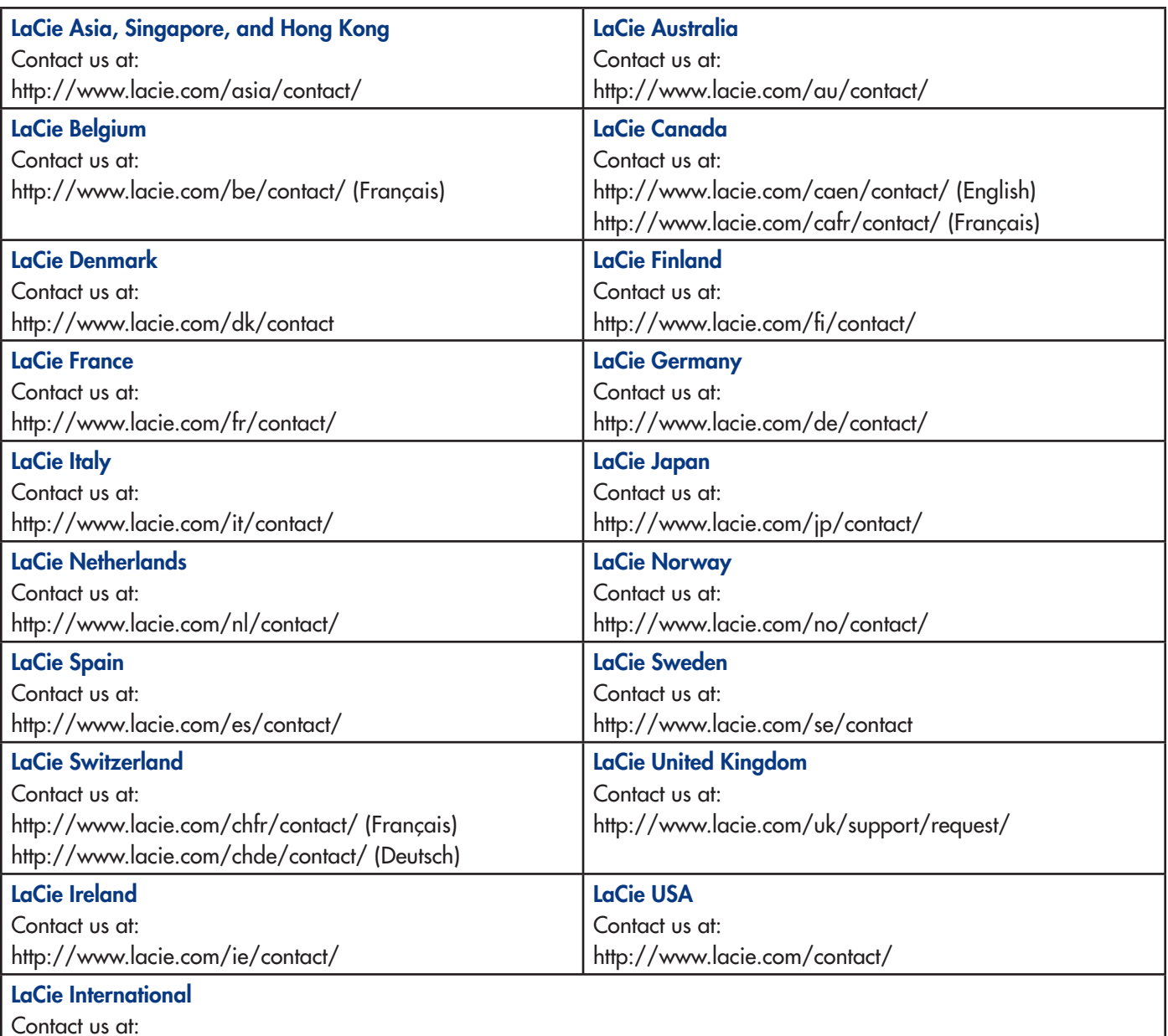

http://www.lacie.com/intl/contact/

# **10. Warranty**

LaCie warrants your drive against any defect in material and workmanship, under normal use, for the period designated on your warranty certificate. In the event this product is found to be defective within the warranty period, LaCie will, at its option, repair or replace the defective drive.

This warranty is void if:

- The drive was operated/stored in abnormal use or maintenance conditions;
- The drive is repaired, modified or altered, unless such repair, modification or alteration is expressly authorized in writing by LaCie;
- The drive was subjected to abuse, neglect, lightning strike, electrical fault, improper packaging or accident;
- The drive was installed improperly;
- The serial number of the drive is defaced or missing;
- The broken part is a replacement part such as a pickup tray, etc.
- The tamper seal on the drive casing is broken.

LaCie and its suppliers accept no liability for any loss of data during the use of this device, or for any of the problems caused as a result.

LaCie will not, under any circumstances, be liable for direct, special or consequential damages such as, but not limited to, damage or loss of property or equipment, loss of profits or revenues, cost of replacement goods, or expense or inconvenience caused by service interruptions.

Any loss, corruption or destruction of data while using a LaCie drive is the sole responsibility of the user, and under no circumstances will LaCie be held liable for the recovery or restoration of this data.

Under no circumstances will any person be entitled to any sum greater than the purchase price paid for the drive.

To obtain warranty service, call LaCie Technical Support. You will be asked to provide your LaCie product's serial number, and you may be asked to furnish proof of purchase to confirm that the drive is still under warranty.

All drives returned to LaCie must be securely packaged in their original box and shipped with postage prepaid.

Important Note: Register online for free technical support: **www.lacie.com/register**